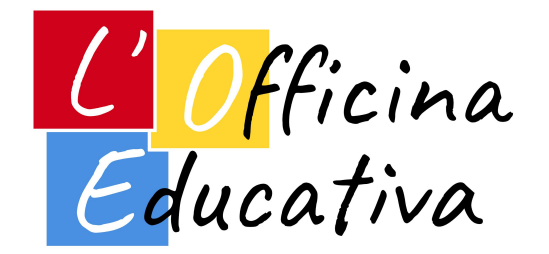

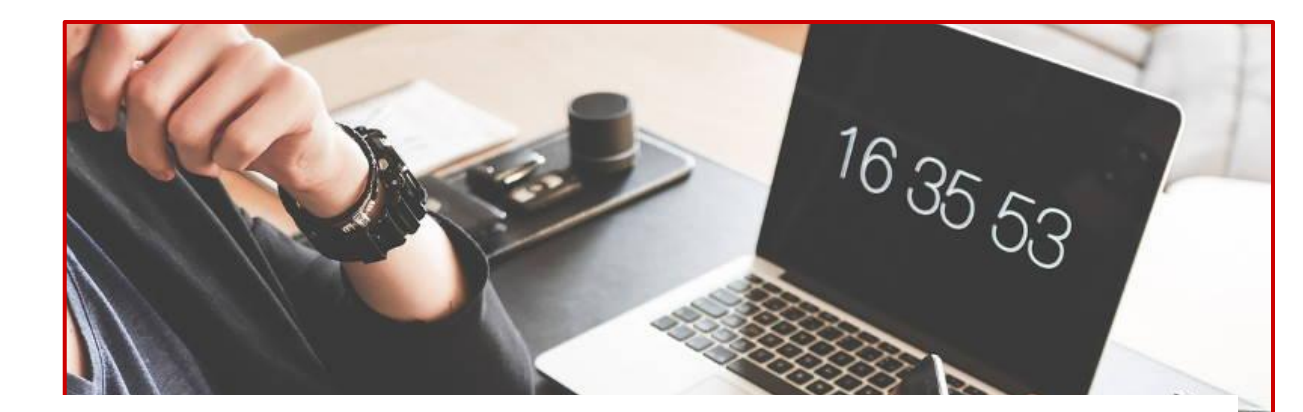

### L'insegnante tra progetti e strumenti digitali >> ORGANIZZARE <<

*Relatori: Luca Cianci - Esperto digitale*

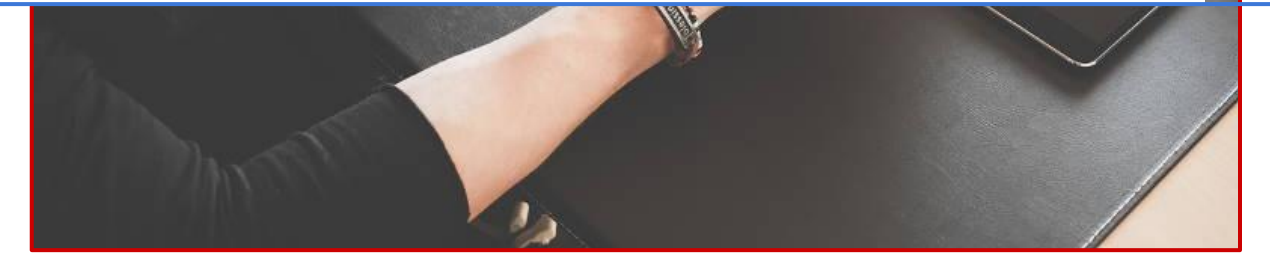

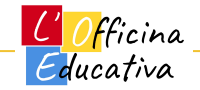

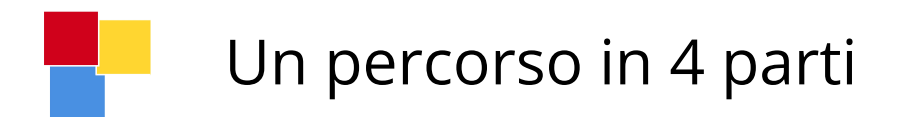

**Obiettivo generale:** fornire una panoramica semplice ma efficace che possa permettere all'insegnante di utilizzare a suo vantaggio e con successo i diversi strumenti in base alle specifiche necessità del caso.

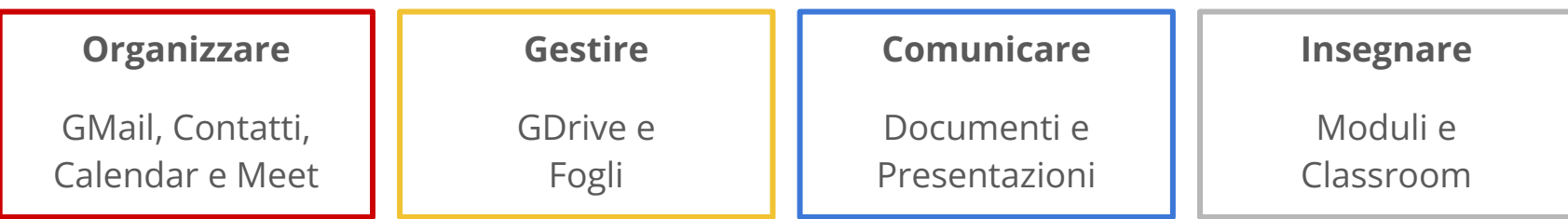

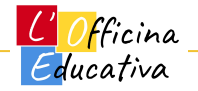

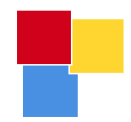

### GMAIL

<mark>L' Of</mark>ficina<br>Educativa

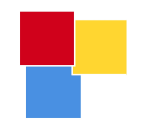

#### Iniziamo con un pò di storia…

Il progetto Caribou oggi noto come **GMail**, nasce nel 2001 dalla mente di Paul Buchheit un programmatore di Google che lavorava al suo progetto sfruttando **la regola del 20%**, una pratica che prevede di utilizzare un giorno a settimana per dedicarsi a progetti nuovi o comunque diversi dalla normale routine.

All'epoca Google regalava GMail con 1Gb di spazio rispetto ai concorrenti sul mercato che si attestavano invece a circa 1/10 dello spazio. Hotmail e Yahoo tra tutti, in Italia Virgilio, Libero e Tiscali tra i più utilizzati.

Tra il 2007 e il 2009 potevi creare l'account solo su invito, poi il servizio è diventato pubblico e gratuito per tutti.

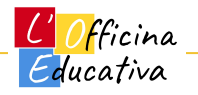

### …e chiudiamo con il Grande Fratello

**Se è gratis, il prodotto sei tu**… così recita un noto adagio nel mondo del marketing.

Questo è vero dato che **Google raccoglie milioni di informazioni su di noi** in ogni momento: ricerche, posizione, preferenze e tanto altro, tuttavia consideriamo 3 aspetti:

- 1. l'efficienza del servizio,
- 2. il livello di innovazione offerto,
- 3. gli altri concorrenti sul mercato (anche loro non danno gratis niente per niente)

Oggi GMail è indubbiamente **il migliore e più diffuso servizio di posta elettronica** disponibile sul mercato. Se temete per il complottismo, buttate il vostro smartphone!

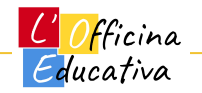

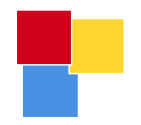

Anatomia di un indirizzo e-mail

[info@officinaeducativa.it](mailto:info@officinaeducativa.it)

[mario.rossi@gmail.com](mailto:mario.rossi@gmail.com)

**Il testo prima della chiocciola** rappresenta il nome che vogliamo attribuire alla nostra casella di posta: siamo noi a sceglierlo.

**La chiocciola @** è un separatore obbligatorio sempre presente in un indirizzo e-mail

**Il testo dopo la chiocciola** rappresenta il dominio presso cui è registrata la nostra casella di posta. Può trattarsi di un dominio privato/personale (officinaeducativa.it) o di un dominio pubblico (gmail.com) che identifica comunque il gestore di posta detto "provider".

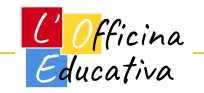

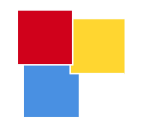

#### La nostra e-mail è un pò come il codice fiscale

Non ne esistono due identiche e proprio per questo la mail viene di solito usata come elemento univoco per registrarsi ai siti online.

Naturalmente possiamo decidere di averne diverse caselle email che magari utilizziamo per scopi differenti:

- [mario.rossi@gmail.com](mailto:mario.rossi@gmail.com) (lavoro)
- [marietto@yahoo.it](mailto:marietto@yahoo.it) (amici)
- [mario1982@virgilio.it](mailto:mario1982@virgilio.it) (siti on-line e newsletter)

Ovviamente se ho più caselle di posta dovrò ricordarmi di leggerle tutte o di installare un'applicazione che possa leggere contemporaneamente il contenuto da tutte le caselle.

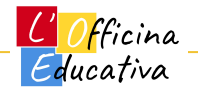

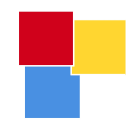

# STOP alla teoria! Questo è un corso pratico

Officina

#### Creare e accedere alla casella di posta

- Andando su gmail.com potrete creare il vostro account di posta con pochi semplici passi
- Successivamente potrete accedere alla vostra nuova casella di posta utilizzando l'indirizzo mail e la password creata.

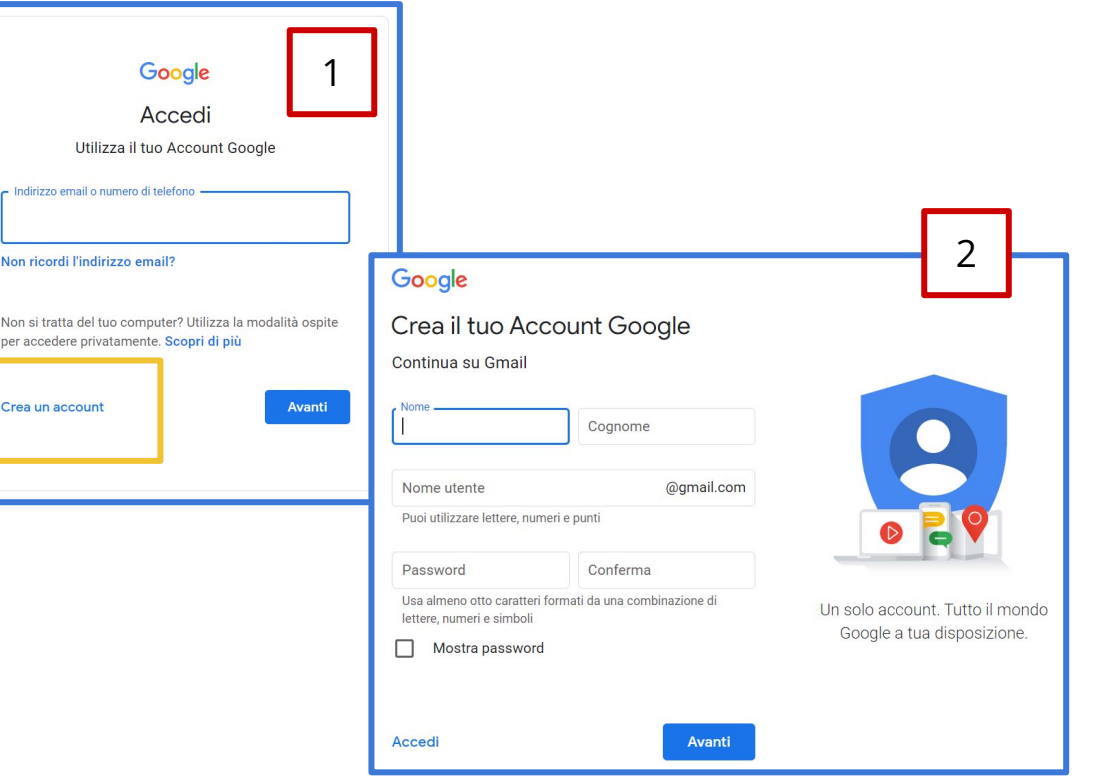

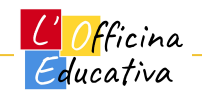

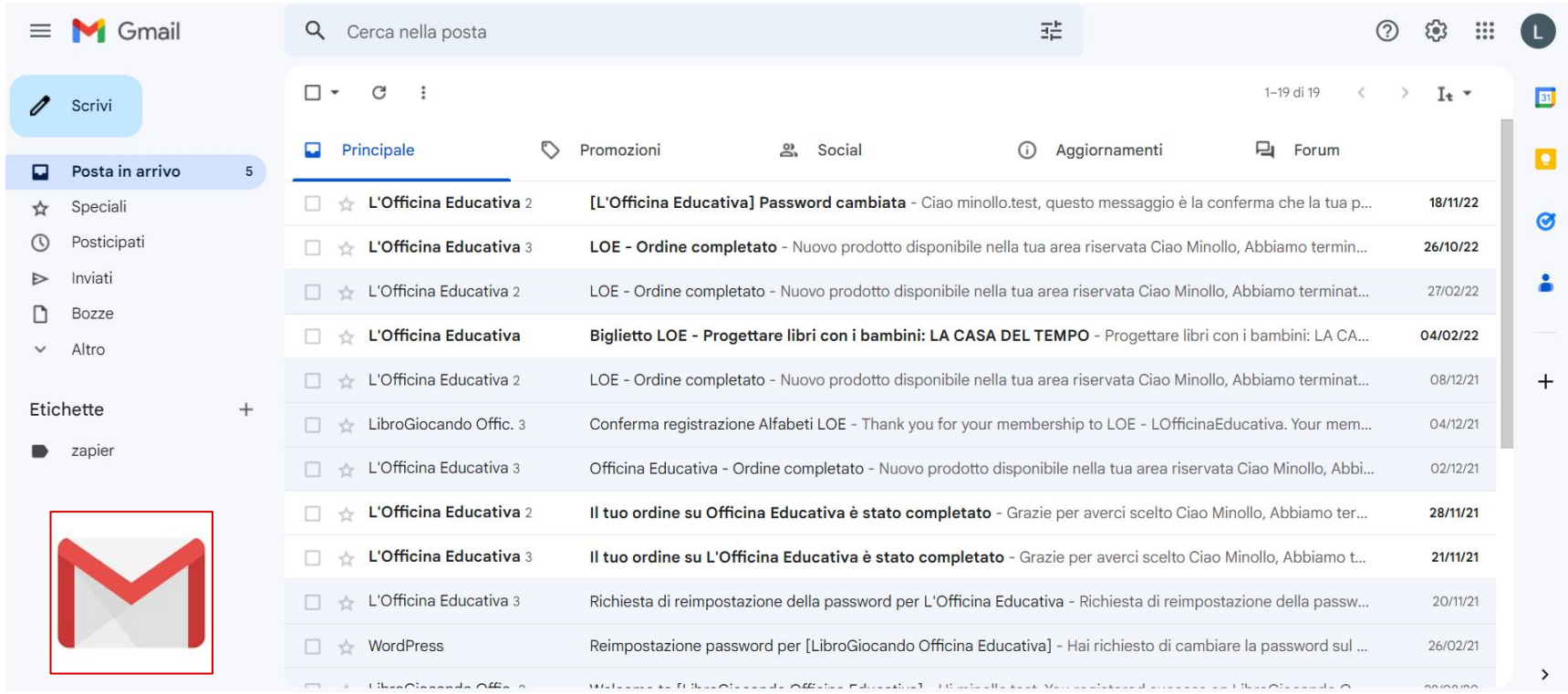

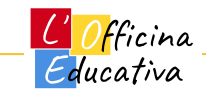

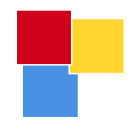

# Le parti dell'interfaccia grafica

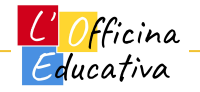

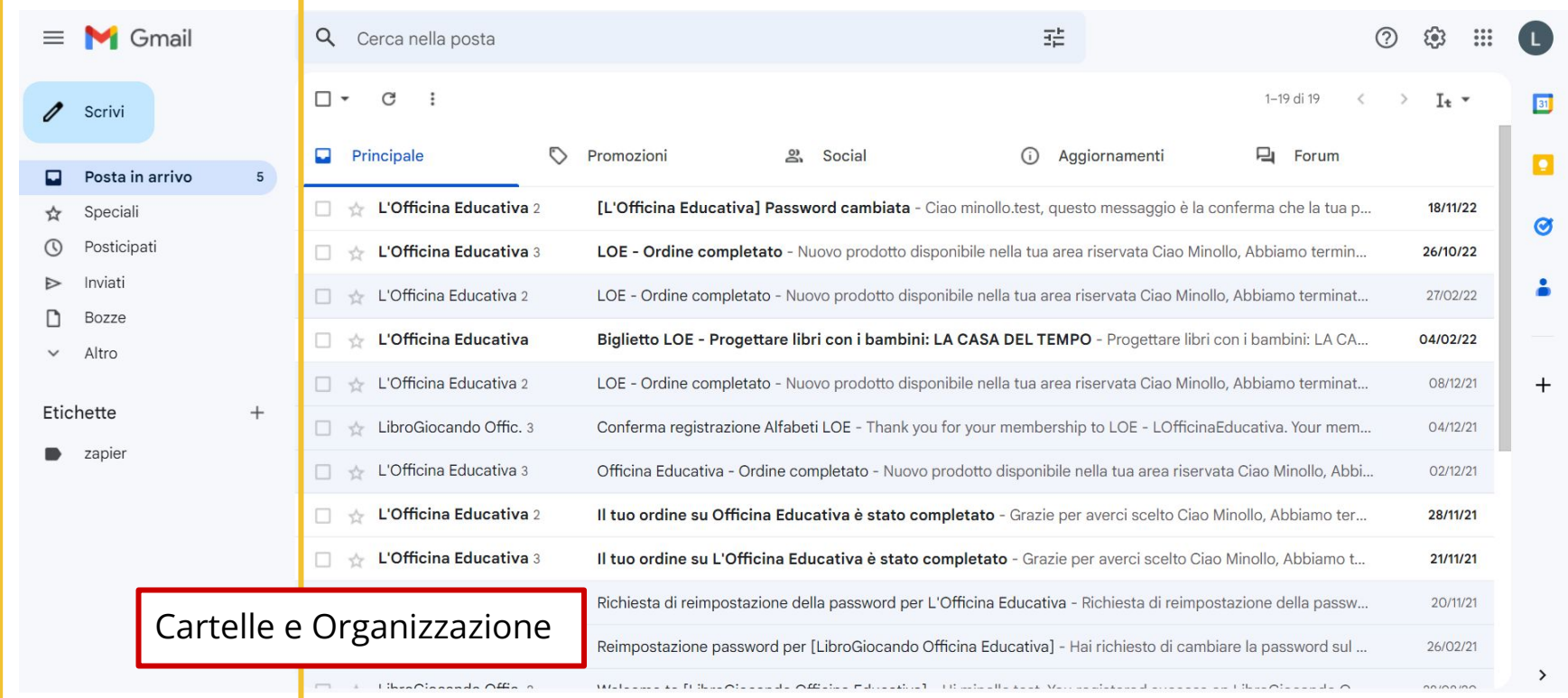

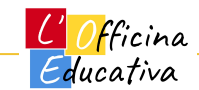

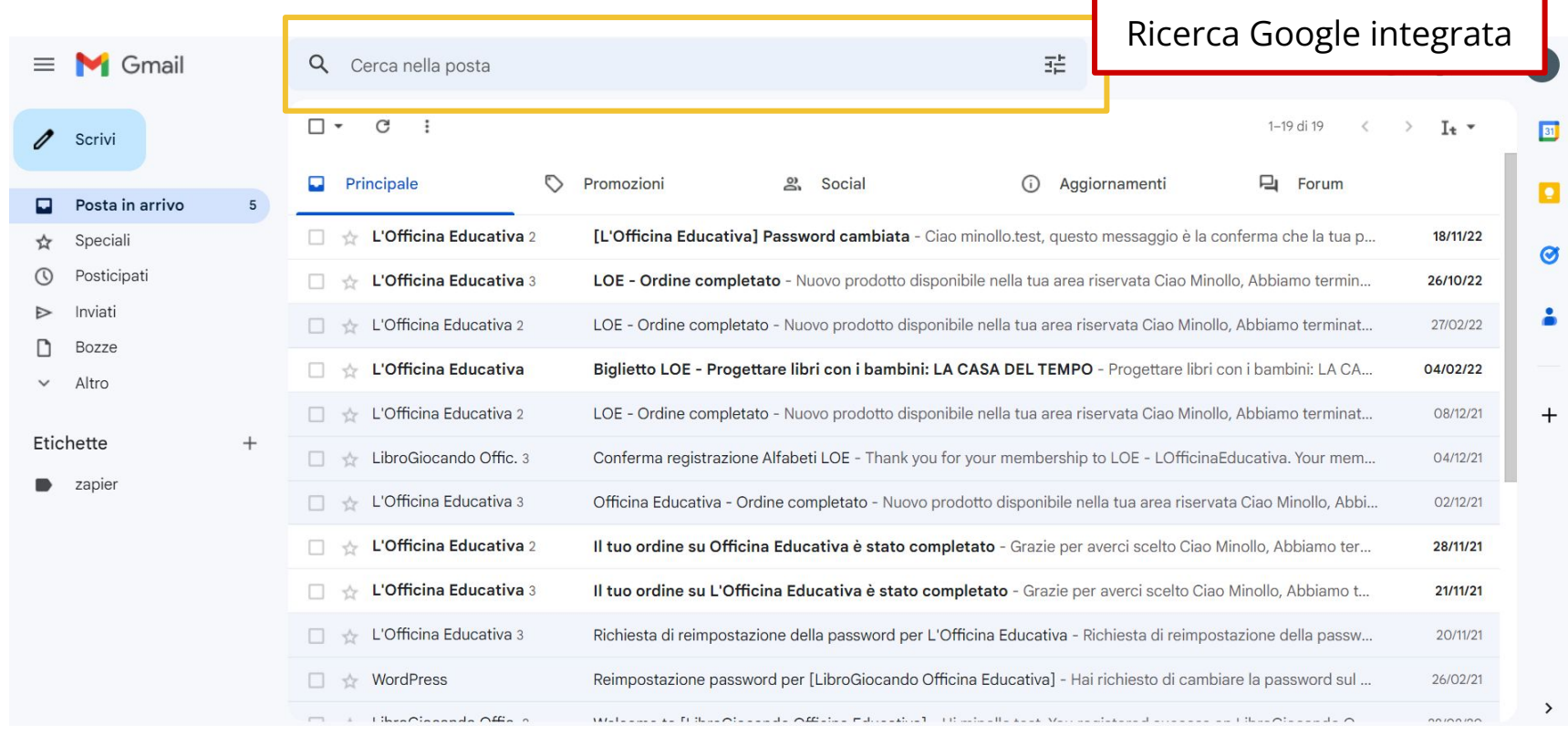

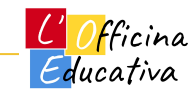

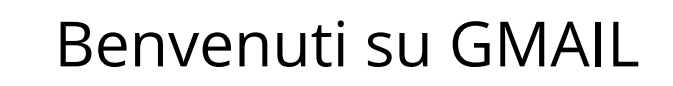

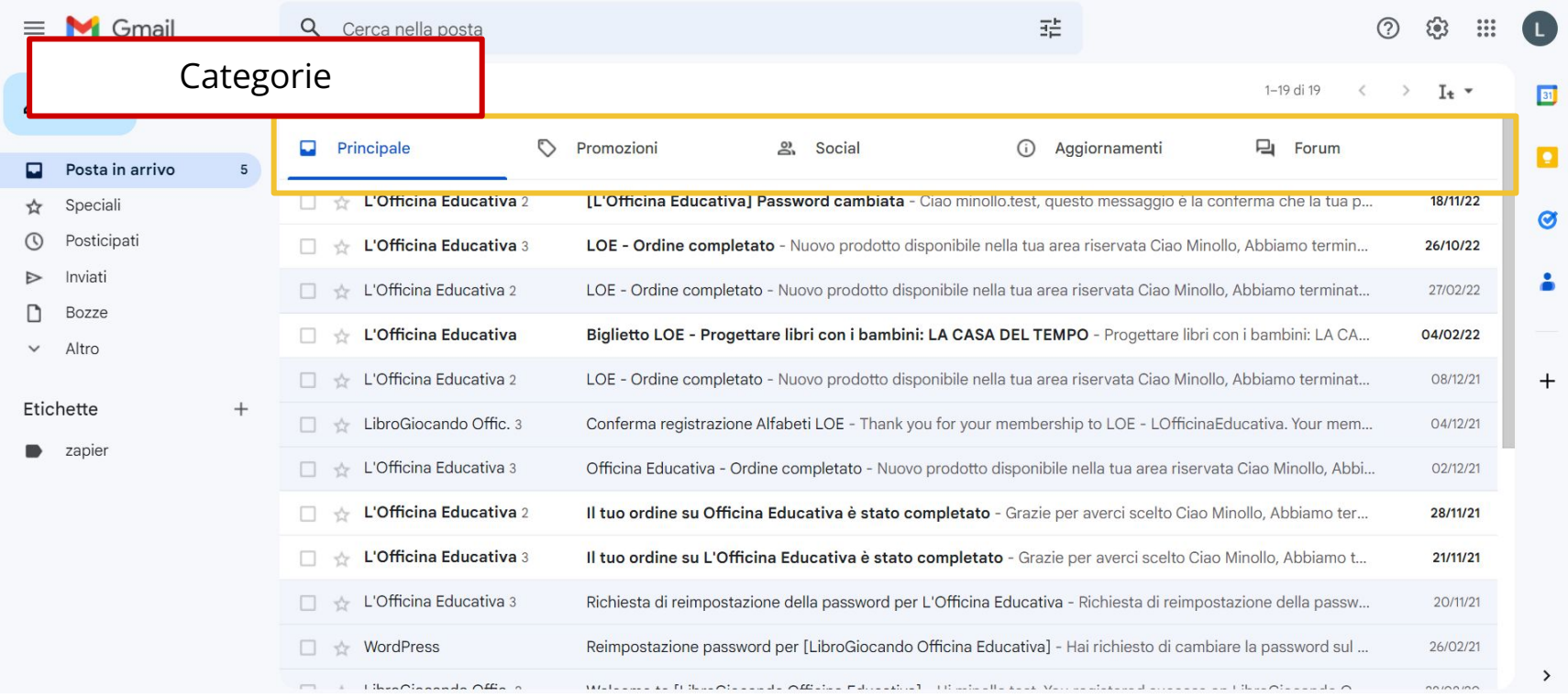

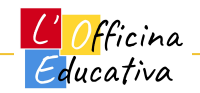

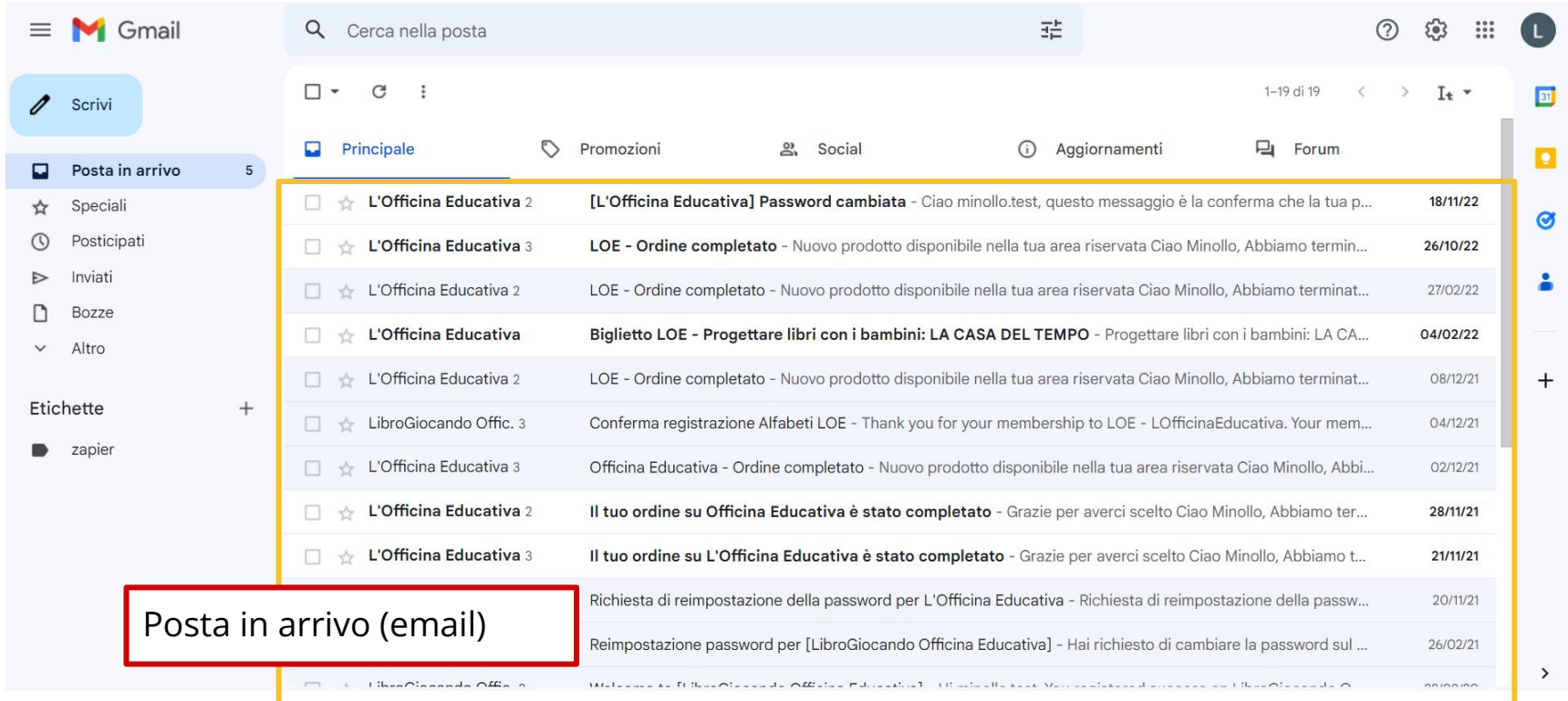

<mark>C'Officina</mark> Educativa

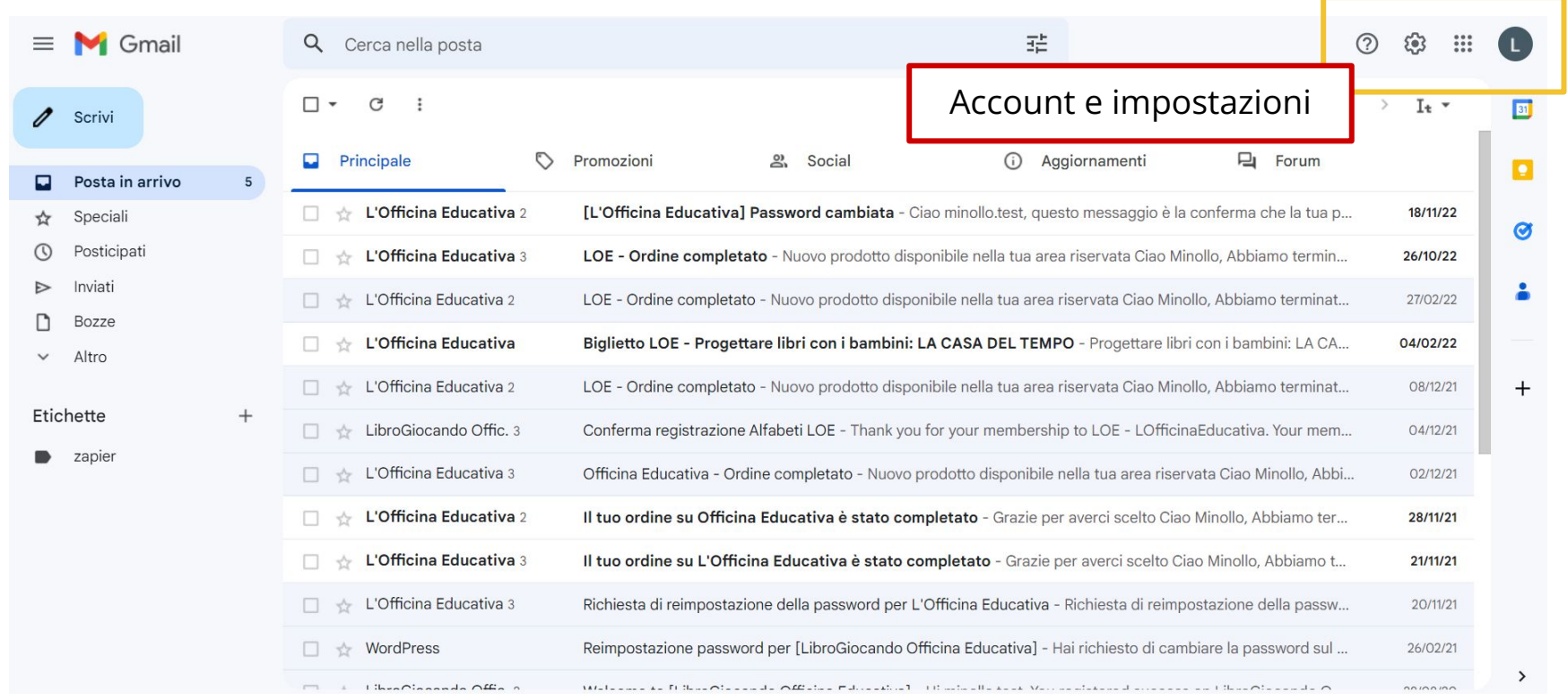

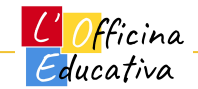

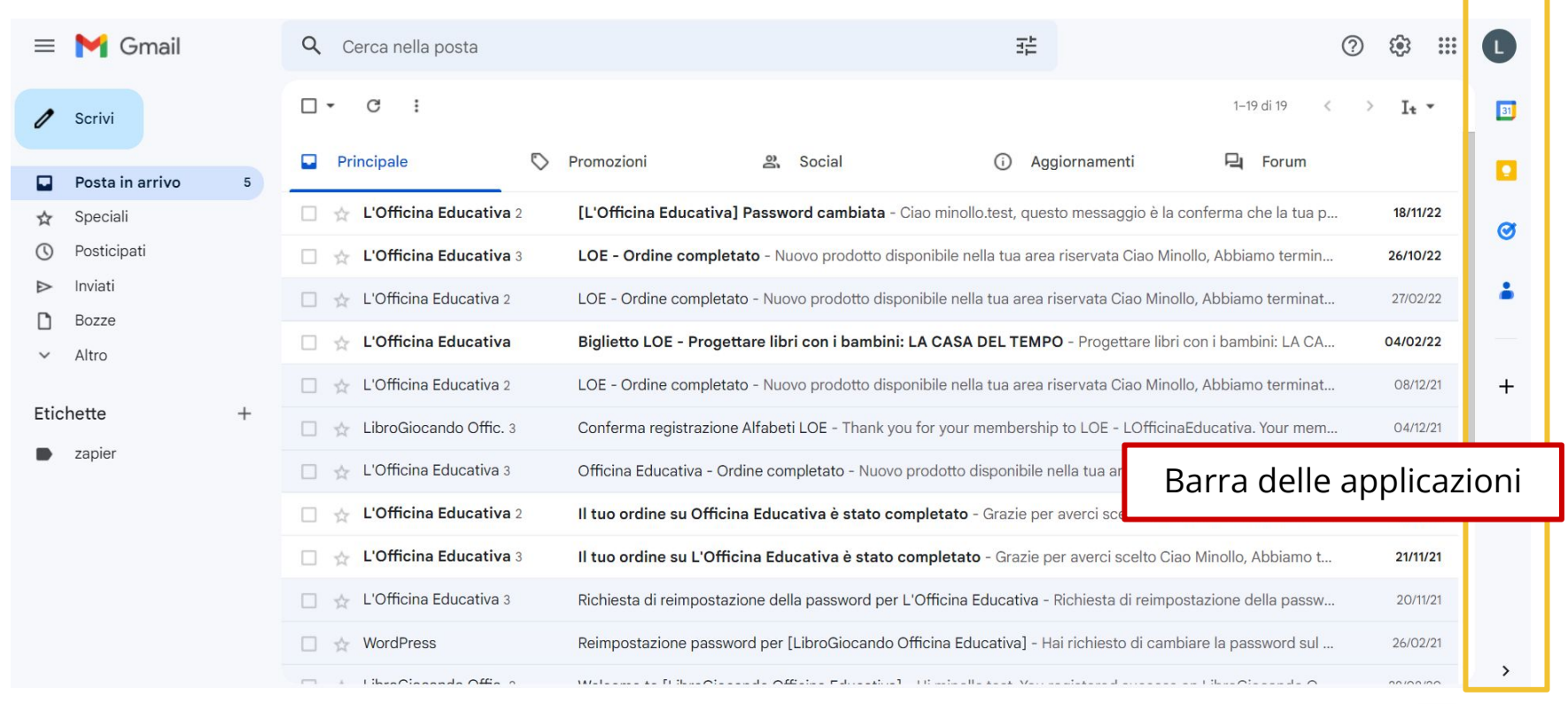

<u>L'Officina</u> Educativa

#### Google Workspace, una suite a tutto tondo

Le app disponibili: Mail, Documenti, Fogli, Presentazioni, Moduli, Classroom, Maps, Earth, News, Keep, Contatti, YouTube, Drive, Traduttore e tanti altri

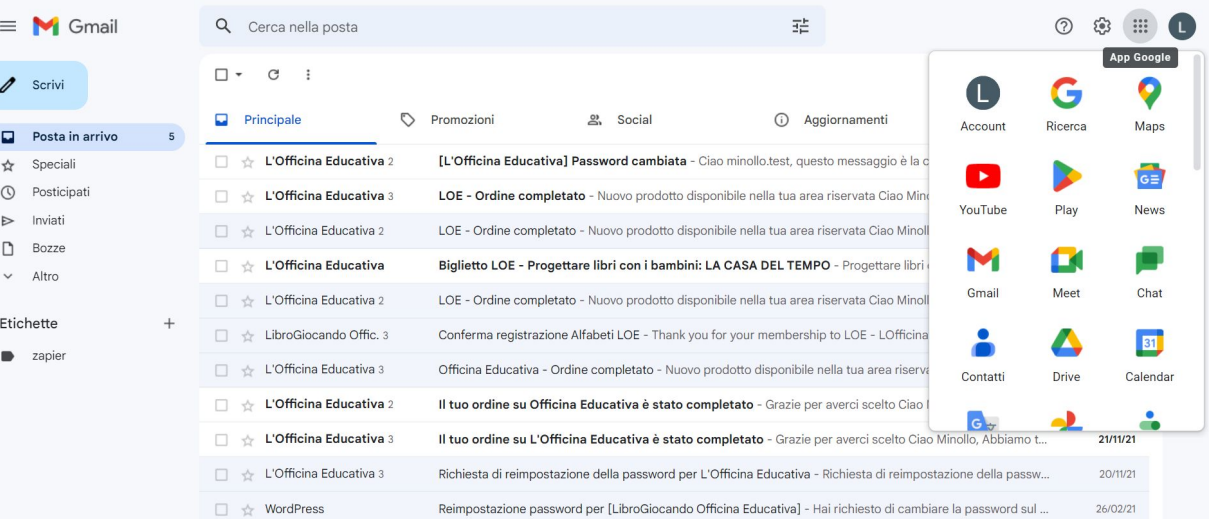

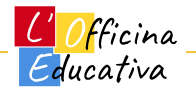

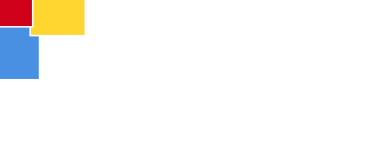

# Organizzare le e-mail

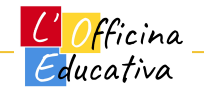

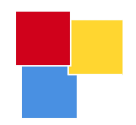

#### Navigare dentro GMail

Struttura base delle cartella

- 1. In arrivo
- 2. Speciali
- 3. Posticipati
- 4. Inviati
- 5. Bozze
- 6. Altro (es. SPAM)
- 7. Etichette

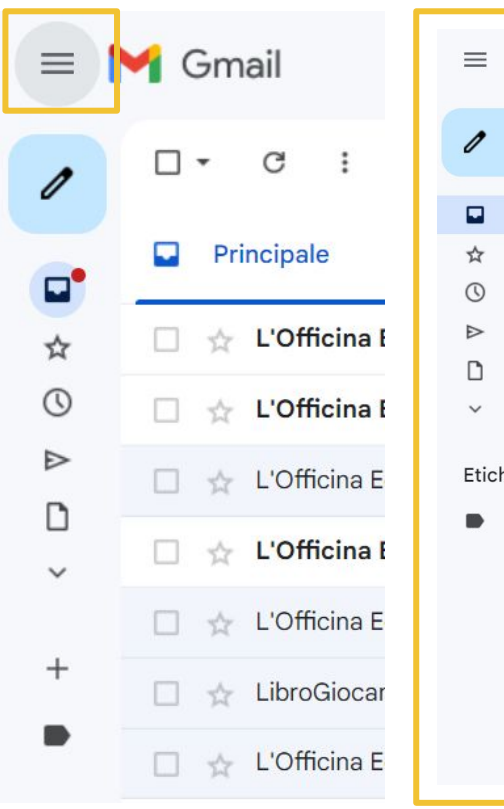

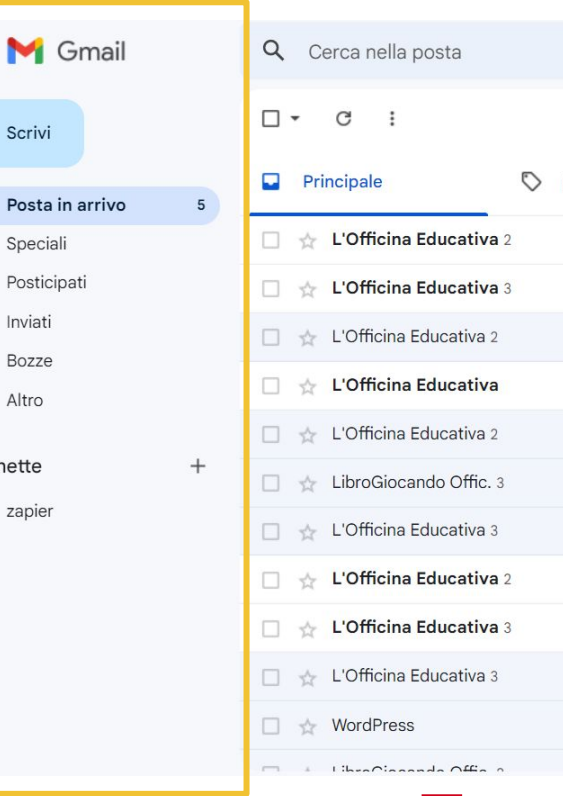

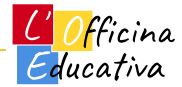

#### Organizzazione: Speciali, Categorie e Etichette

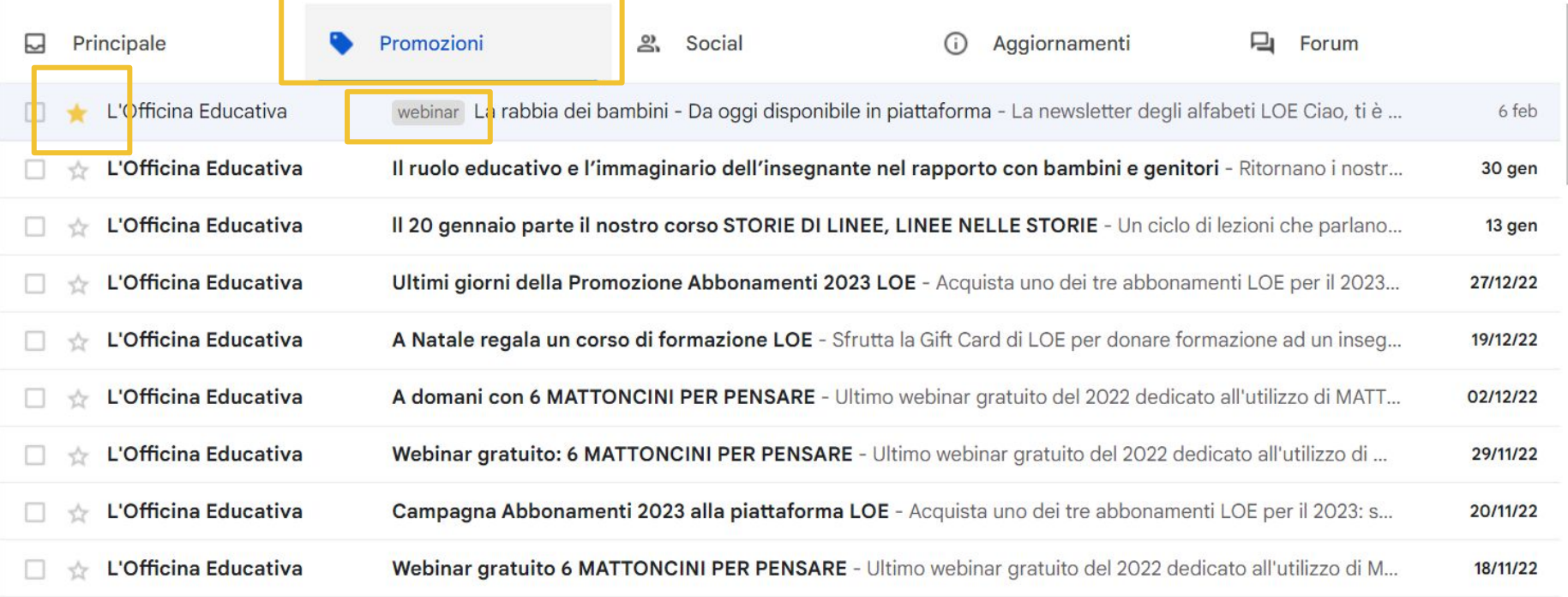

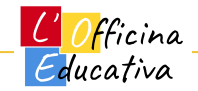

#### Aggiungere un'etichetta ad una mail

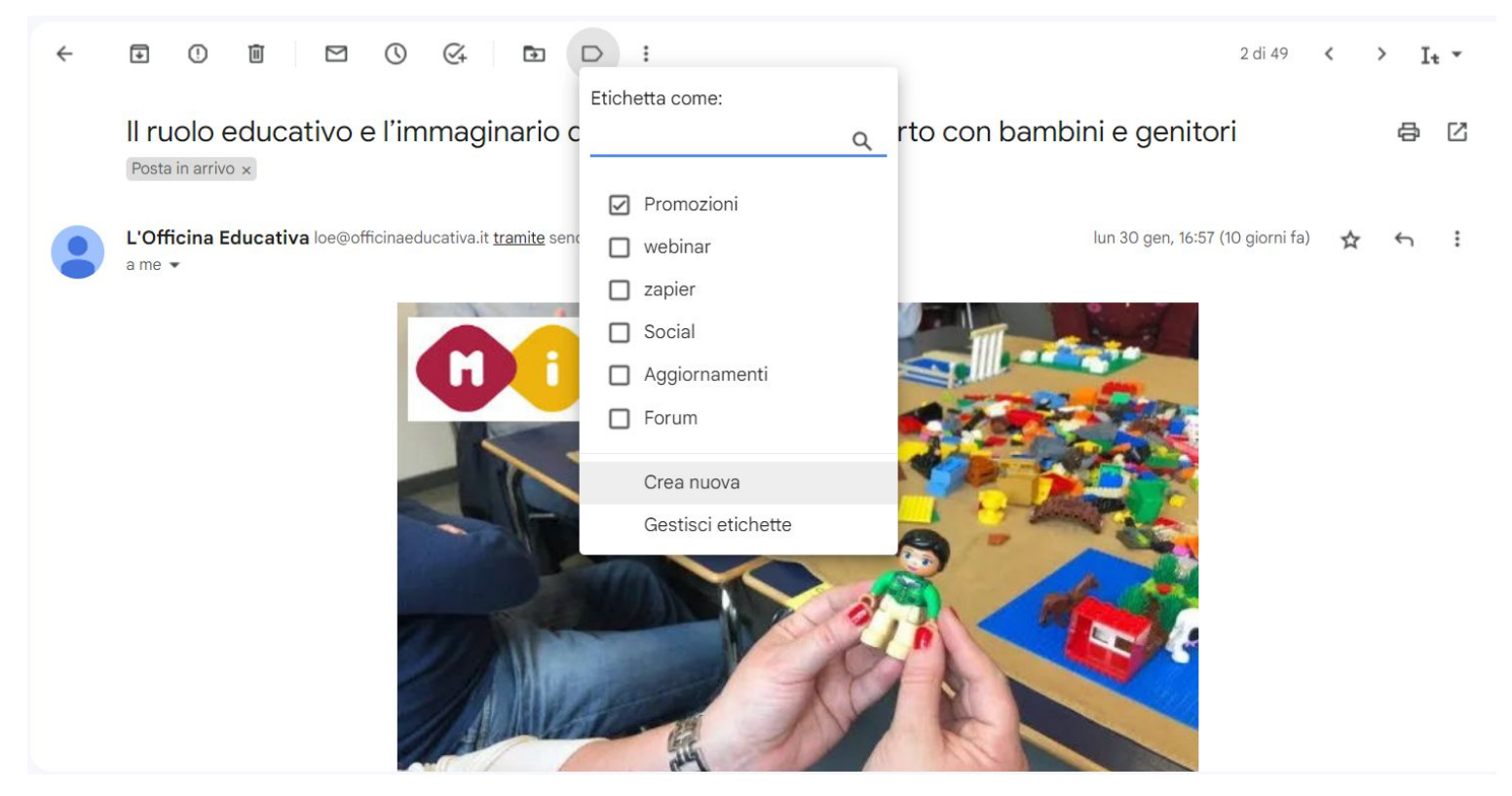

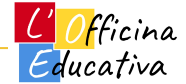

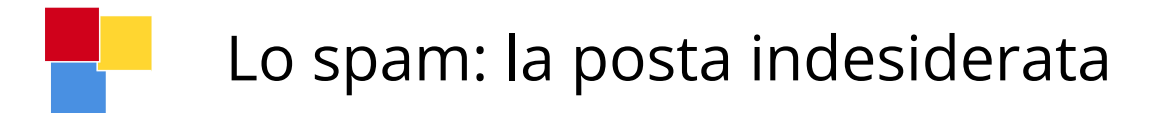

#### Esistono alcune **e-mail potenzialmente spiacevoli o pericolose**.

Google, come tutti i gestori di posta, prova a intercettarle ed eliminarle

Questo è possibile attraverso l'uso dei **filtri anti-spam** che cercano di comprendere in automatico il contenuto della nostra posta.

Si pensi ad esempio al gioco on-line, la pornografia, le catene di S.Antonio, il phishing (furto di informazioni) e altre cose del genere.

Questi filtri **non sono infallibili e può capitare che mail di nostro interesse finiscano accidentalmente nella cartella dello spam.**

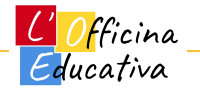

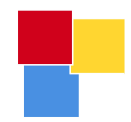

## Scrivere una e-mail

<u>L'Officina</u> Educativa

#### Scrivere una mail

- A (destinatario),
- CC, CCN
- Oggetto
- Testo con formattazione
- Link e allegati

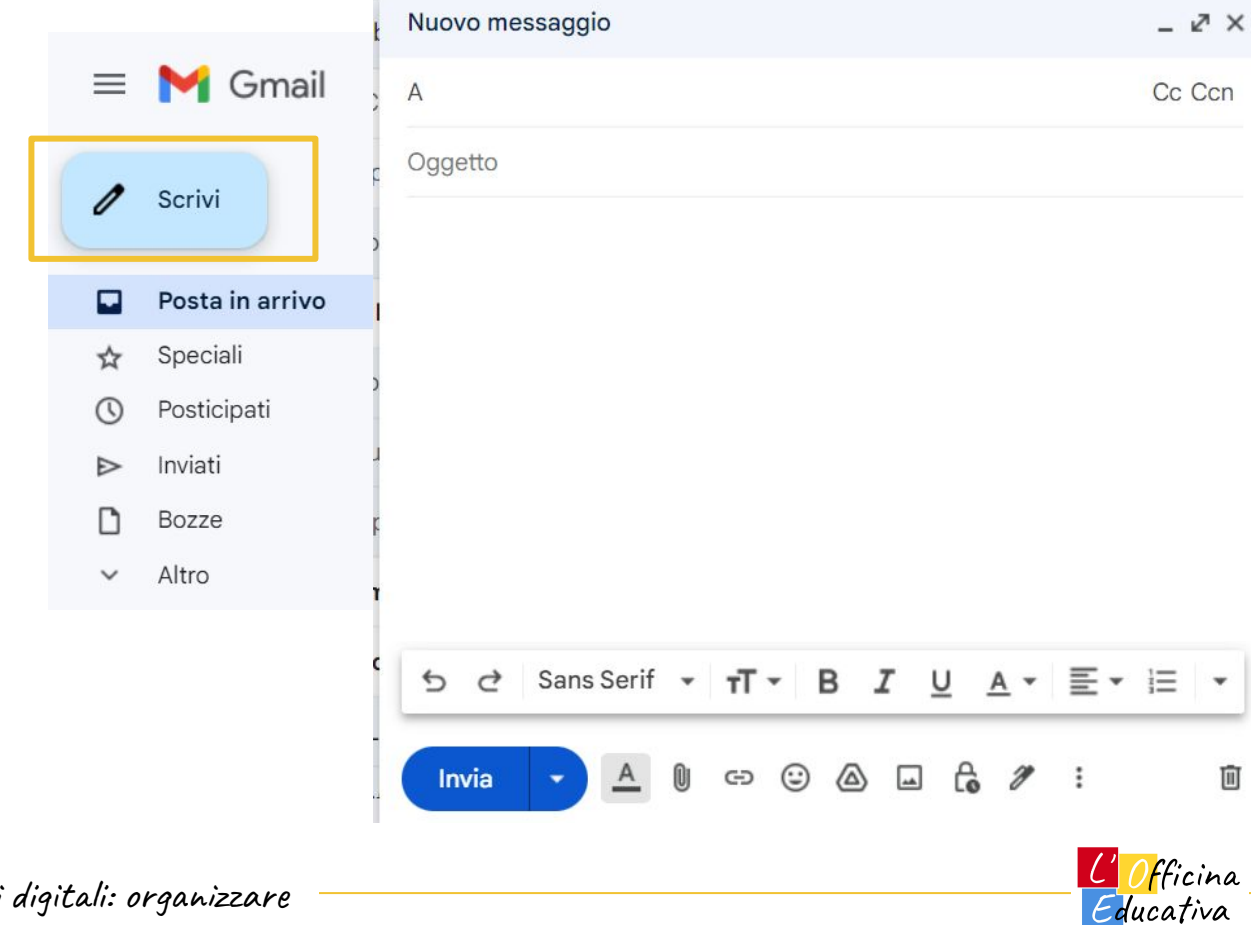

面

#### Scrivere una mail: testo formattato

- Annulla/Ripeti
- Tipo di font
- Dimensione
- Grassetto
- Corsivo
- Sottolineato
- Colore del testo
- Allineamento
- Liste puntate

- Barrato 습 - Citazione 明明 - Rientro彊 彊  $\overline{\phantom{a}}$  $\cdots$ Sans Serif  $\mathbf{v}$   $\mathbf{r}$   $\mathbf{r}$   $\mathbf{B}$   $\mathbf{I}$   $\underline{\mathbf{U}}$   $\underline{\mathbf{A}}$   $\mathbf{v}$   $\mathbf{v}$   $\mathbf{v}$   $\mathbf{v}$   $\mathbf{v}$  $\leftrightarrow$ ♂ Invia O (△) [▲  $\mathbb{G}$  2  $\cdot$ :  $\odot$ 而 G

- Annulla formattazione

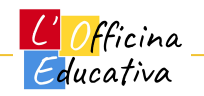

π

### Scrivere una mail: altre opzioni

- Invio mail (immediato o ritardato)
- Apri/Chiudi menu testo
- Allegati
- Link
- Emoji
- Google Drive
- Foto
- Riservata
- Firma
- Elimina

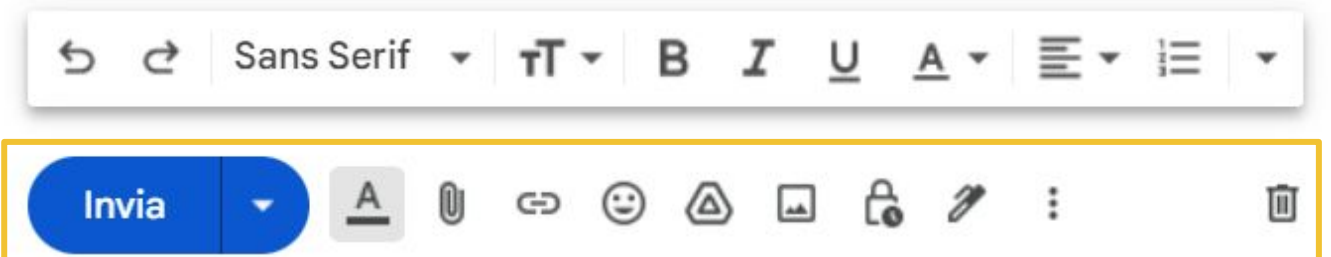

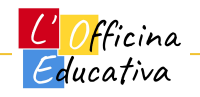

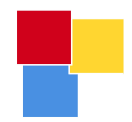

## Personalizzare

<u>L' Officina</u> Educativa

#### Personalizzare la GMail

Temi

#### Impostazioni di lettura

#### Visualizzazione

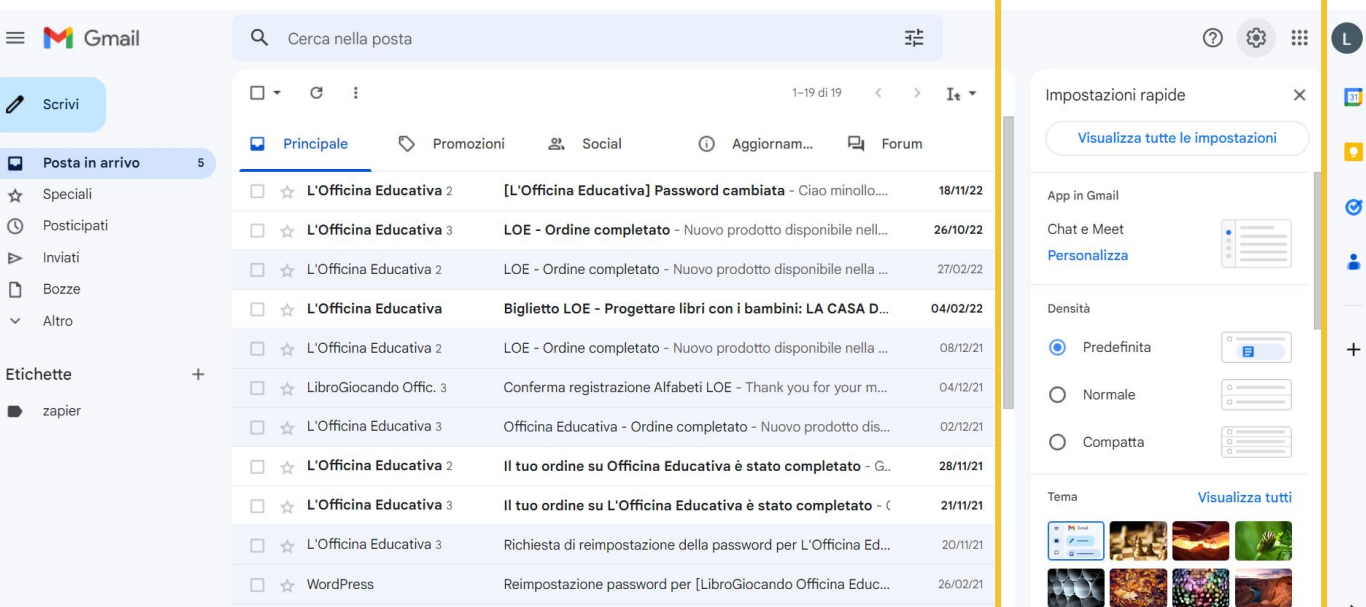

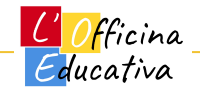

#### Aggiungere la propria firma

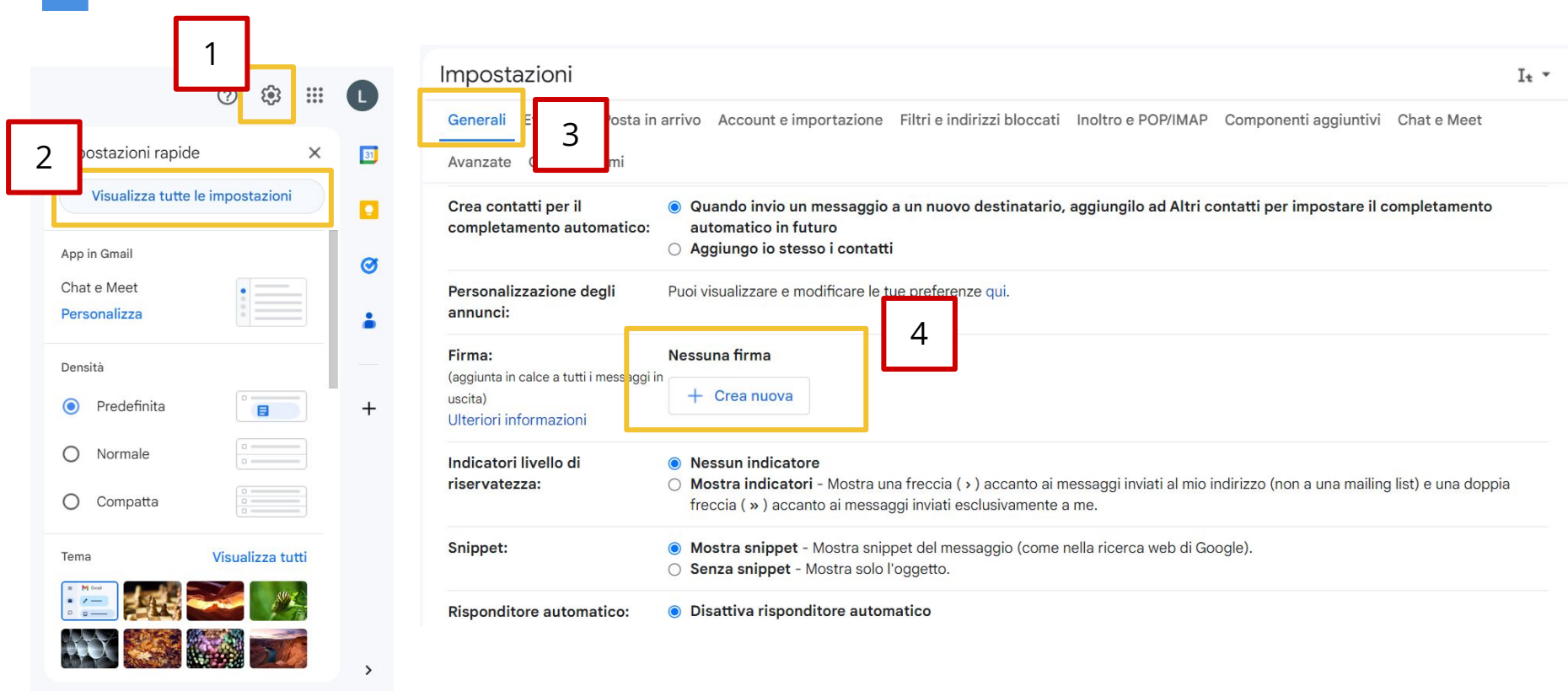

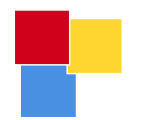

#### App GMail sul tuo smartphone

Esiste l'App da poter scaricare sul tuo smartphone.

Scaricabile per IPhone o Android

Una volta installata occorre effettuare la login con e-mail e password e il gioco è fatto, avrete la vostra posta a portata di dito.

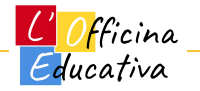

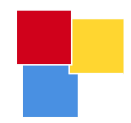

## CONTATTI

<mark>C' Of</mark>ficina<br>Educativa

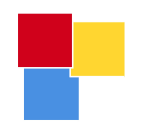

#### Accedere a Google Contatti

Da dentro GMail, cliccare sui puntini in alto a destra per accedere alla lista delle App di Workspace e selezionare **Contatti**

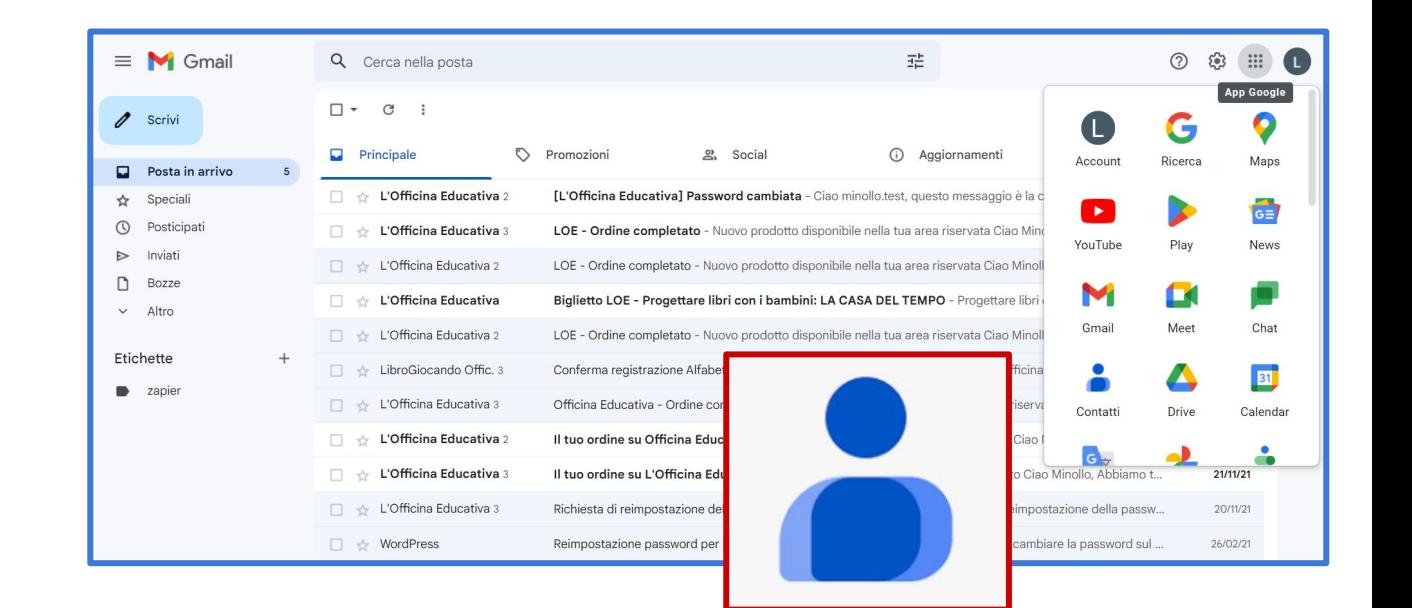

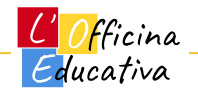

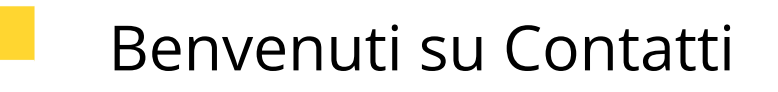

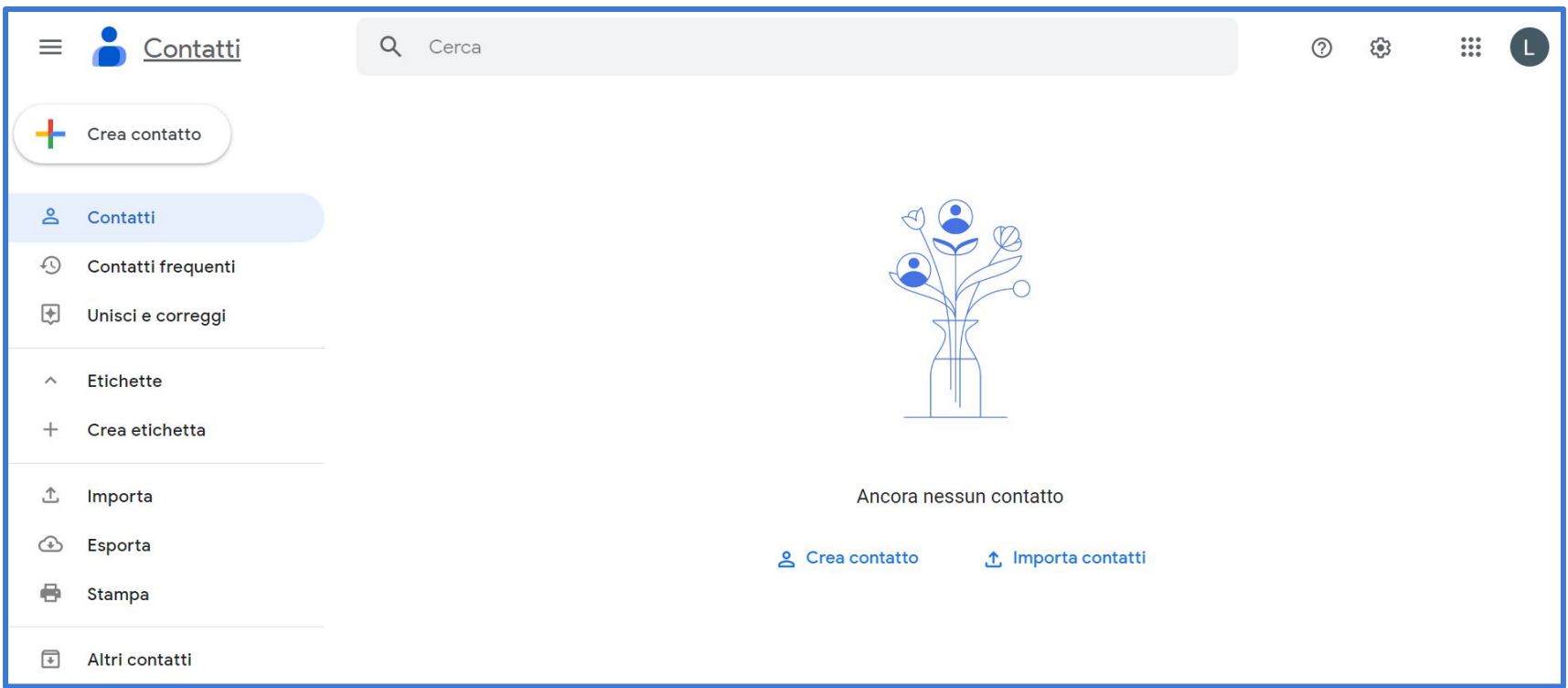

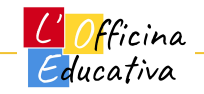

### Perché organizzare e gestire i contatti

Storicamente usavamo le agende telefoniche di carta, oggi possiamo usare Contatti.

Organizzare la rubrica può aiutarci a meglio gestire il nostro lavoro ad esempio creando liste specifiche per contattare simultaneamente persone di quel gruppo (es. i genitori, i colleghi, il gruppo classe, …)

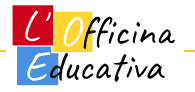

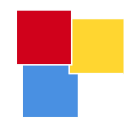

# Le parti dell'interfaccia grafica

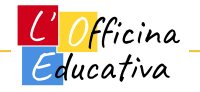
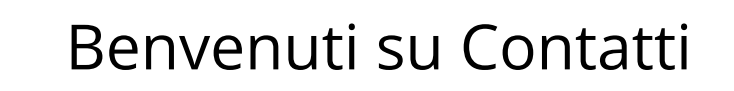

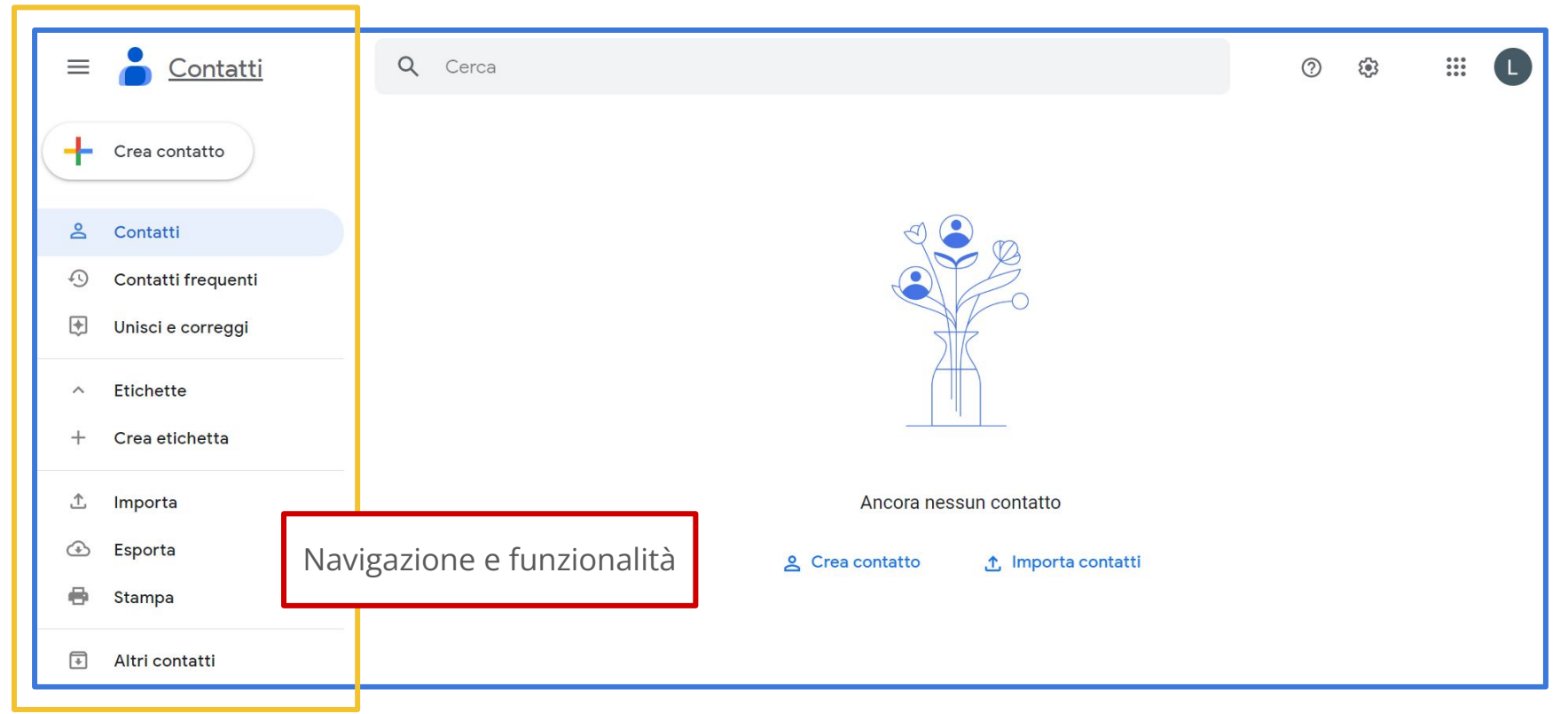

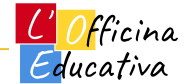

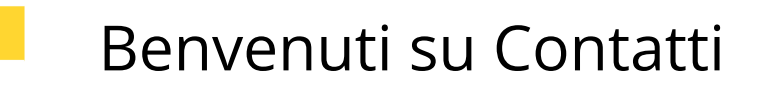

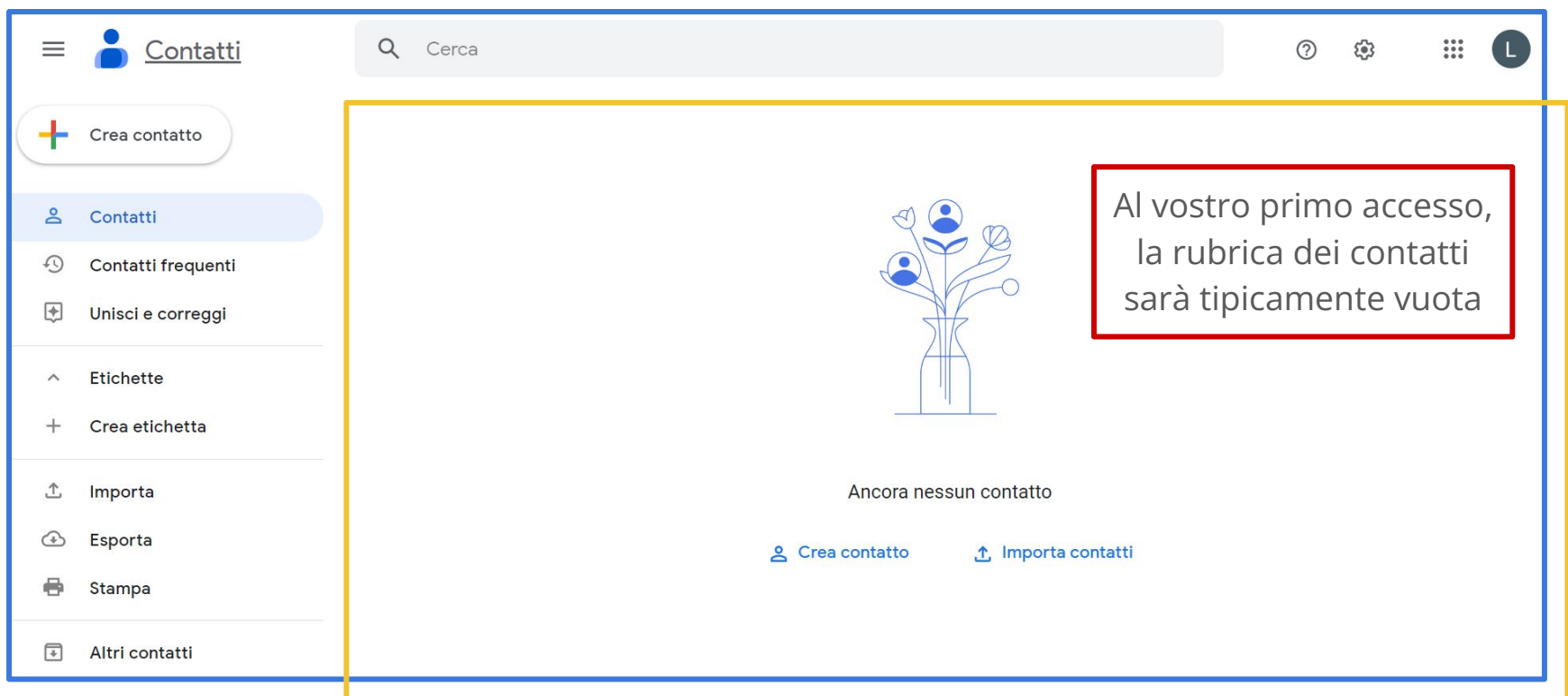

<u>L' Officina</u> Educativa

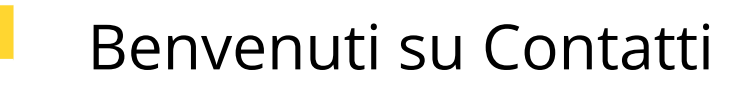

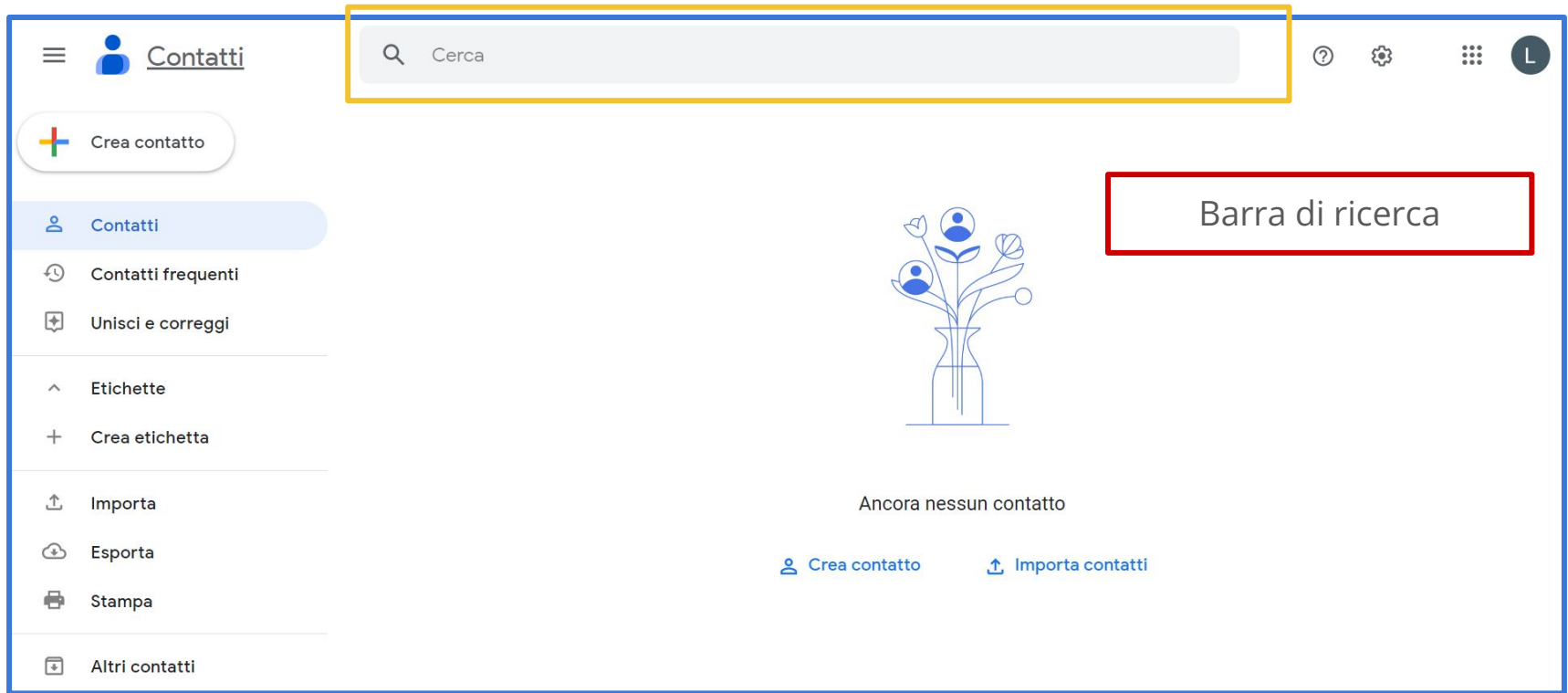

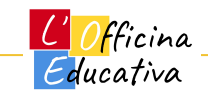

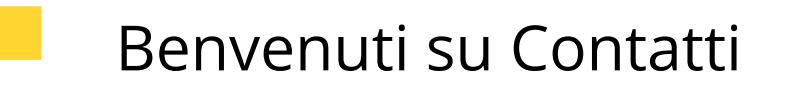

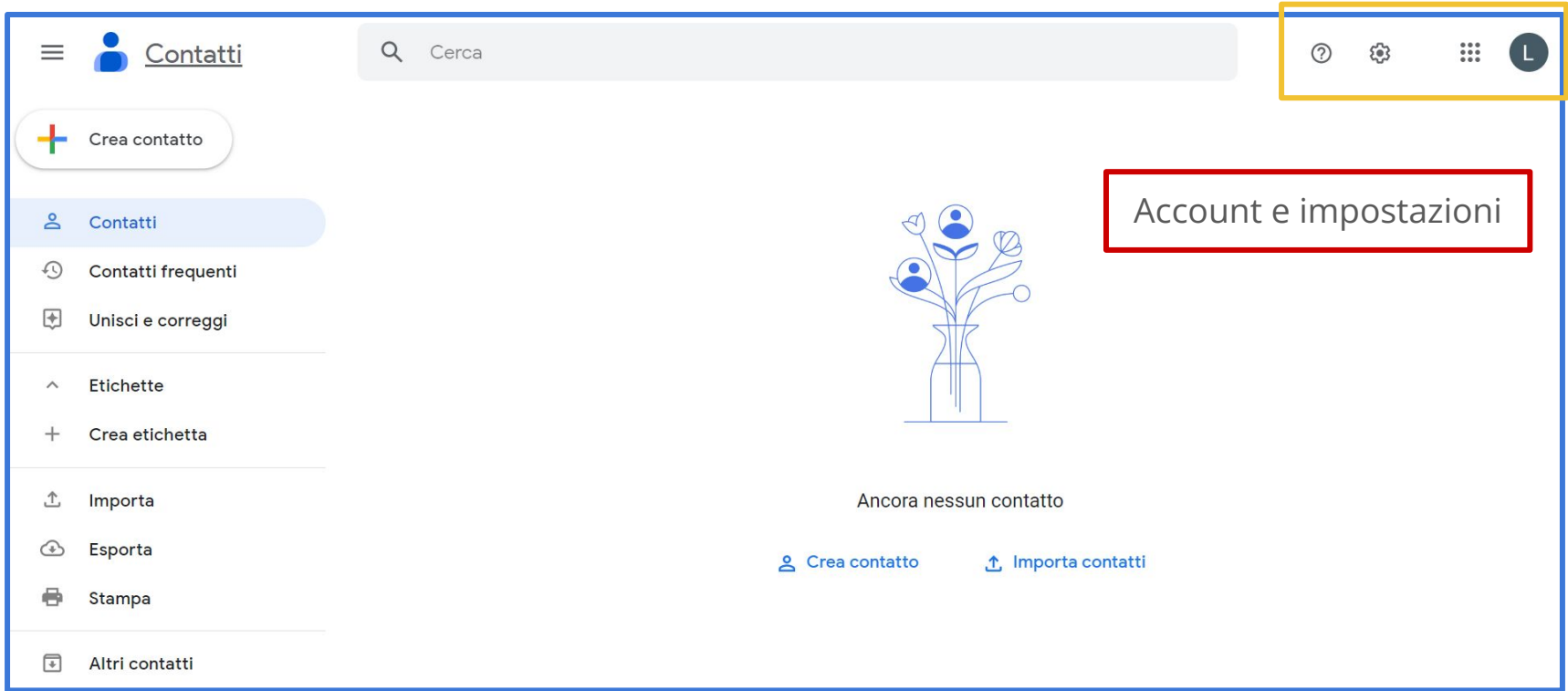

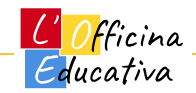

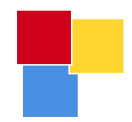

# Rubrica e nuovi contatti

<u>L'Officina</u> Educativa

#### Creare un nuovo contatto

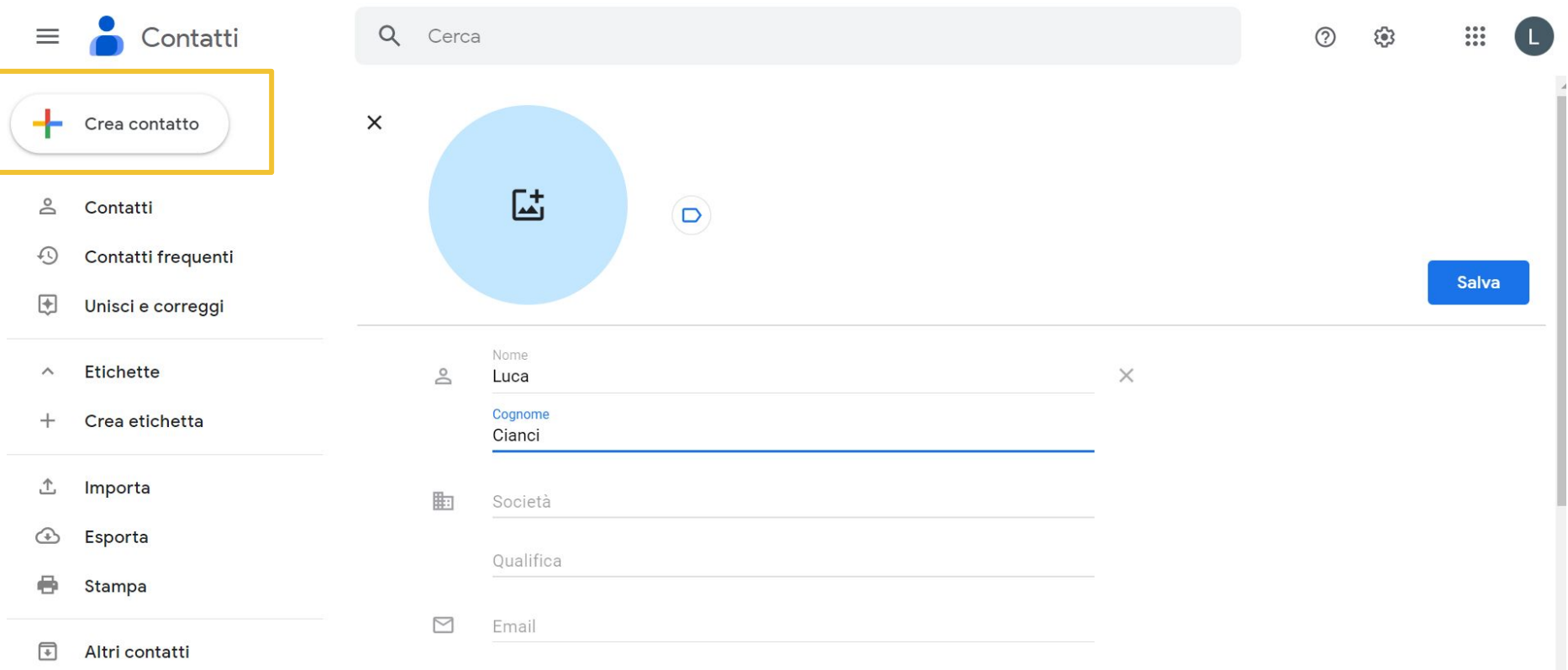

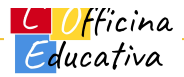

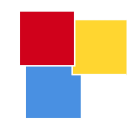

#### Visualizzare la Rubrica

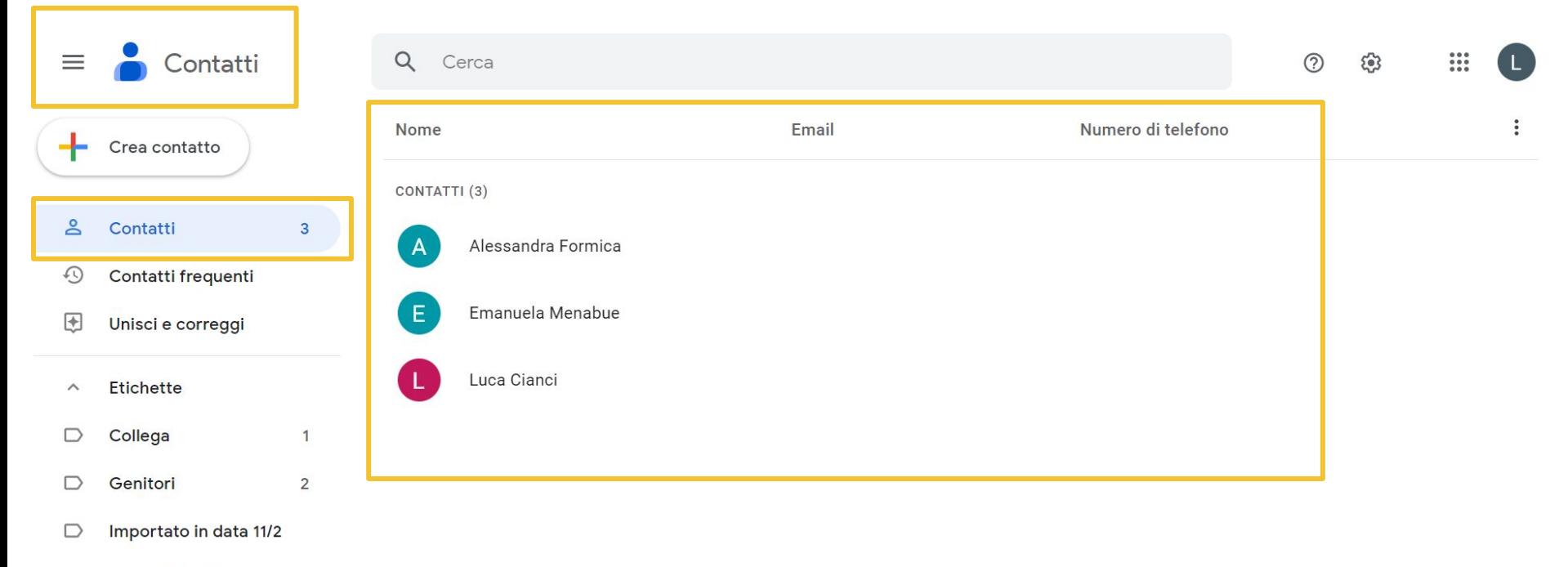

Crea etichetta  $^{+}$ 

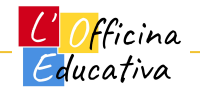

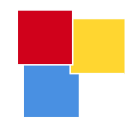

# Organizzare i contatti

<u>L'Officina</u> Educativa

## Creare e aggiungere Etichette ai contatti

Una volta creato un contatto in rubrica, posso usare **le etichette per creare dei gruppi omogenei**

Es. Genitori

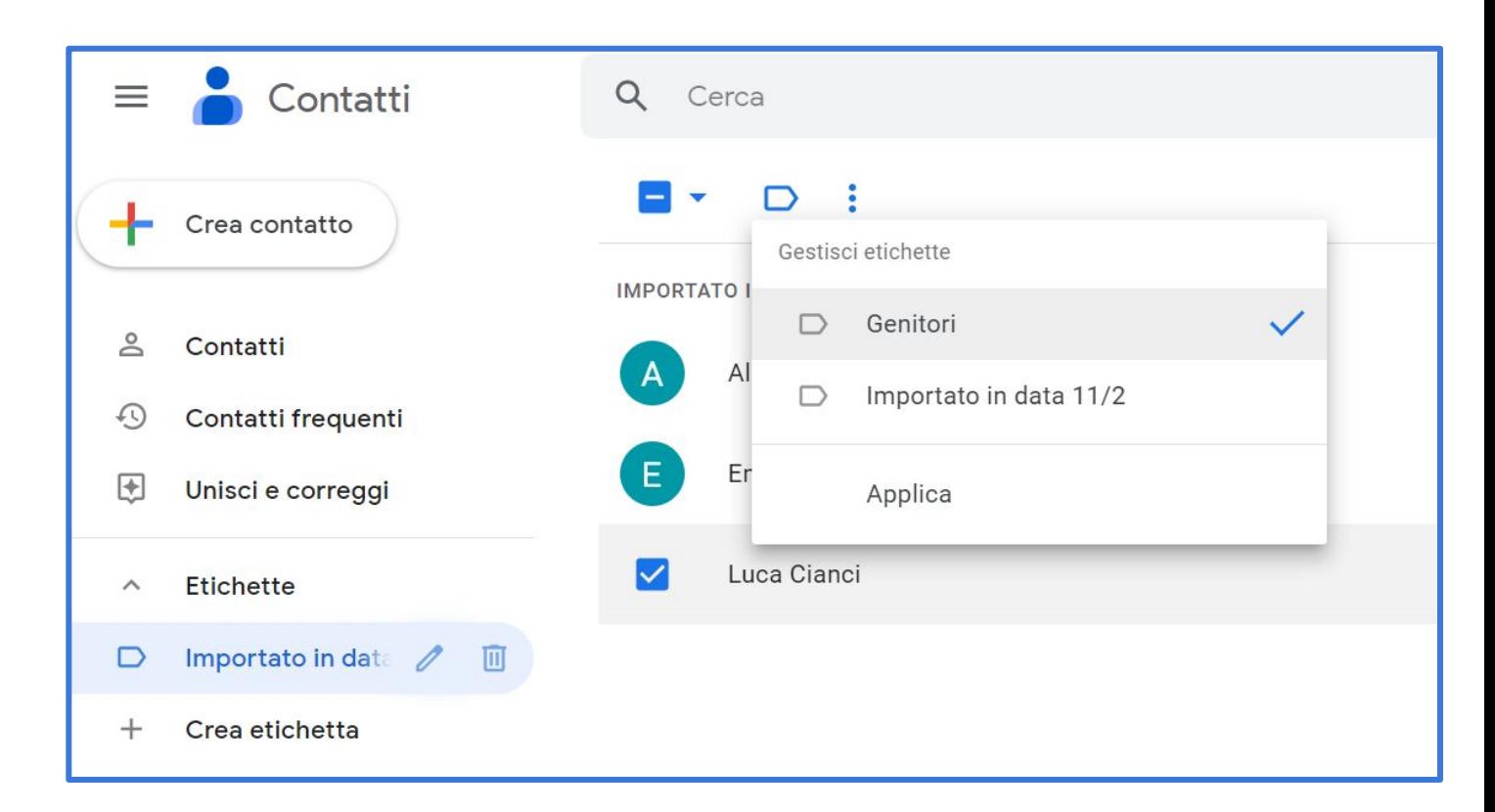

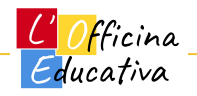

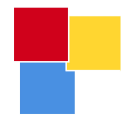

#### Ordine delle colonne e Etichette

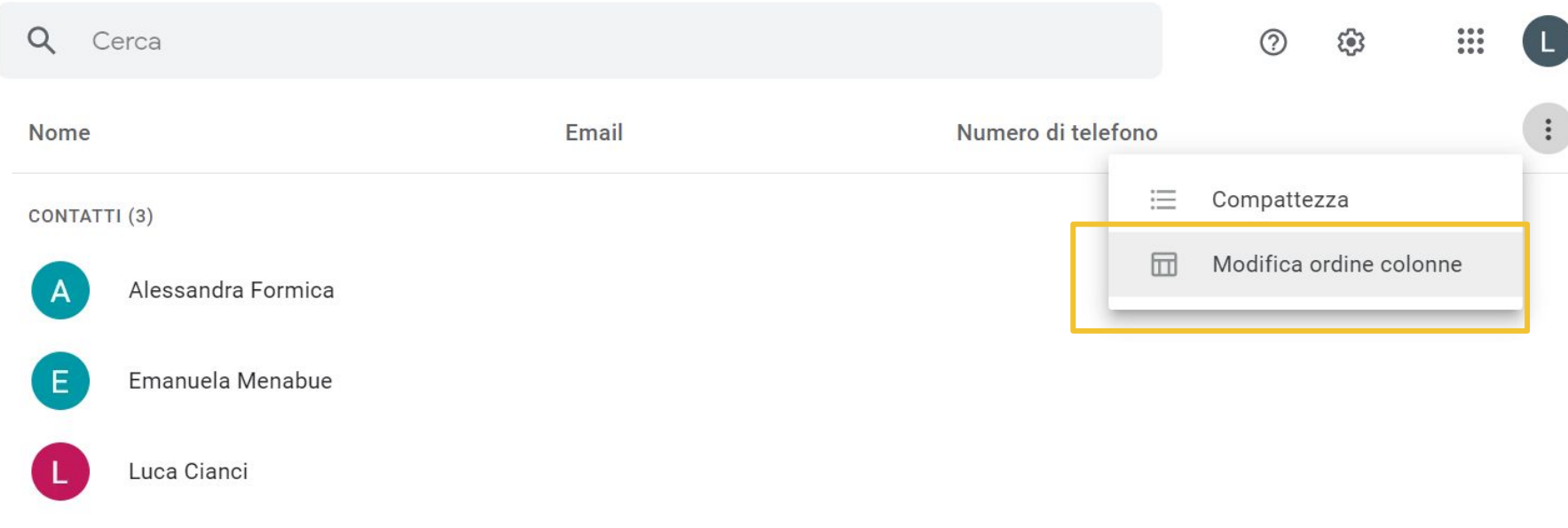

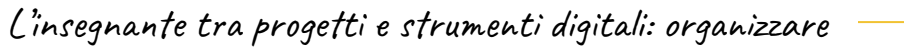

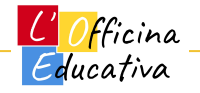

## Ordine delle colonne e Etichette

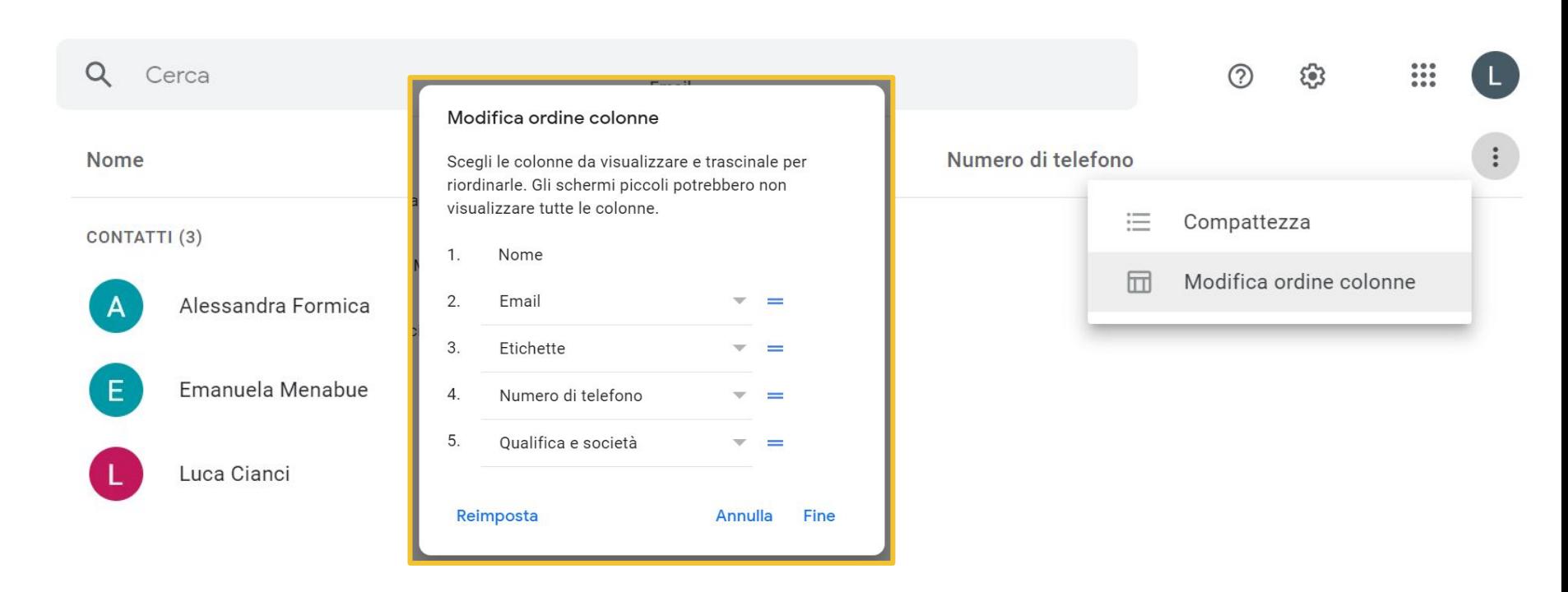

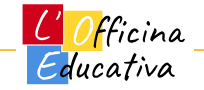

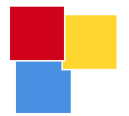

#### Ordine delle colonne e Etichette

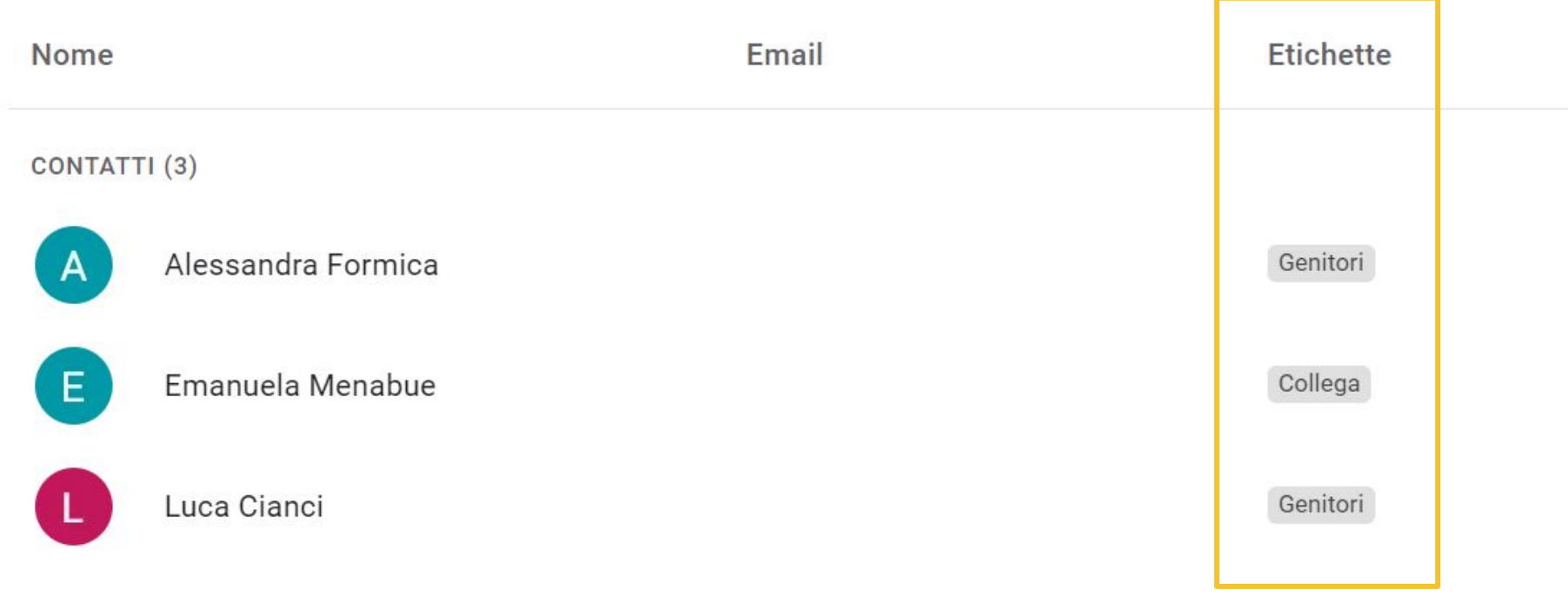

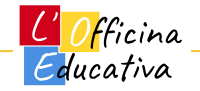

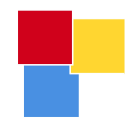

# Utilizzare i gruppi di contatti

Officina Educativa

# Scrivere una mail a una lista di contatti

Una volta salvati i contatti sotto una o più liste, potrò utilizzare queste ultime per mandare mail direttamente a tutto il gruppo.

GMail e Contatti non sono perfettamente sincronizzati e potrebbe passare qualche minuto prima che GMail veda le tue nuove liste.

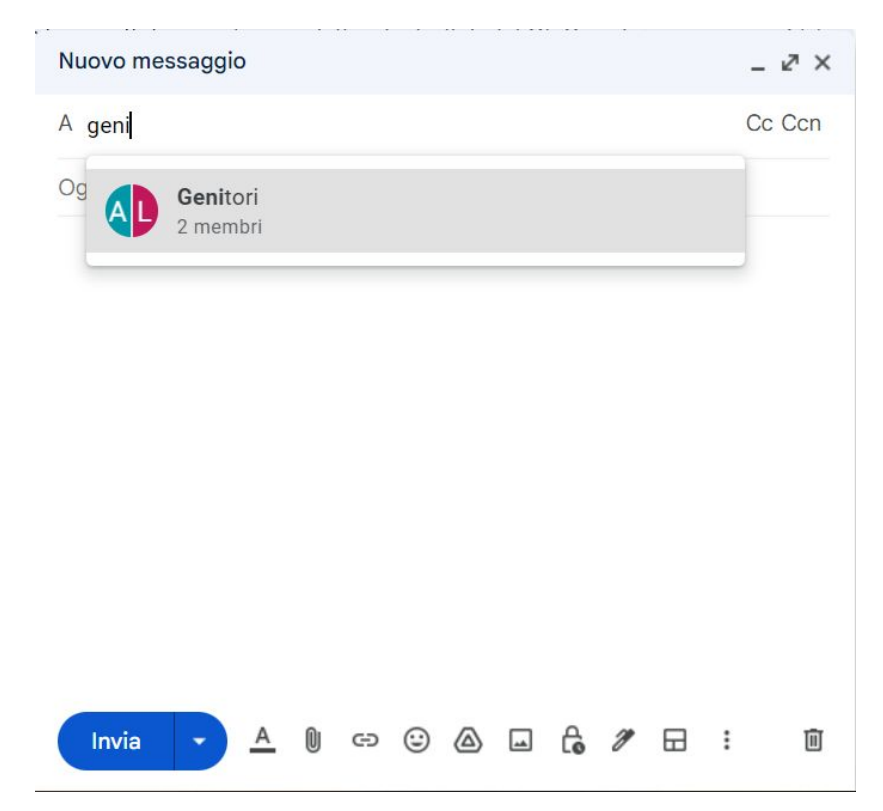

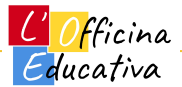

# Scrivere una mail a una lista di contatti

Cliccando su "A" si aprirà la finestra dei contatti e potrai eventualmente scegliere anche in questo modo a chi mandare la mail.

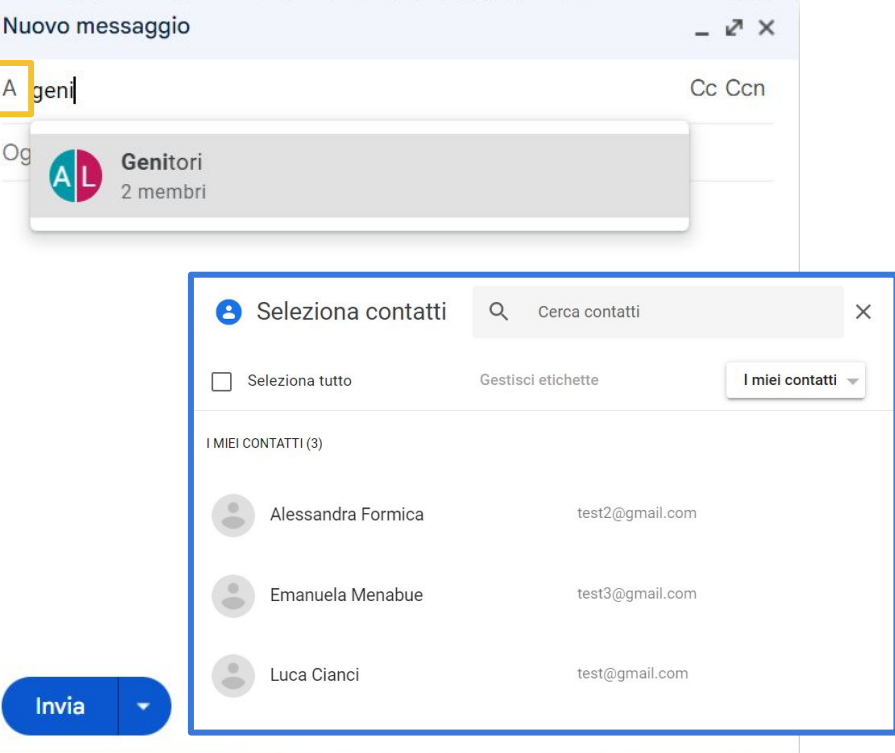

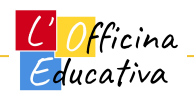

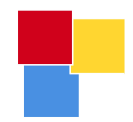

# Importare liste da Excel

<u>L'Officina</u> Educativa

### Importare una lista di contatti

Il rappresentante di classe ci ha fornito **la lista di tutti i genitori della nostra classe**.

Come caricare questi contatti all'interno della nostra rubrica?

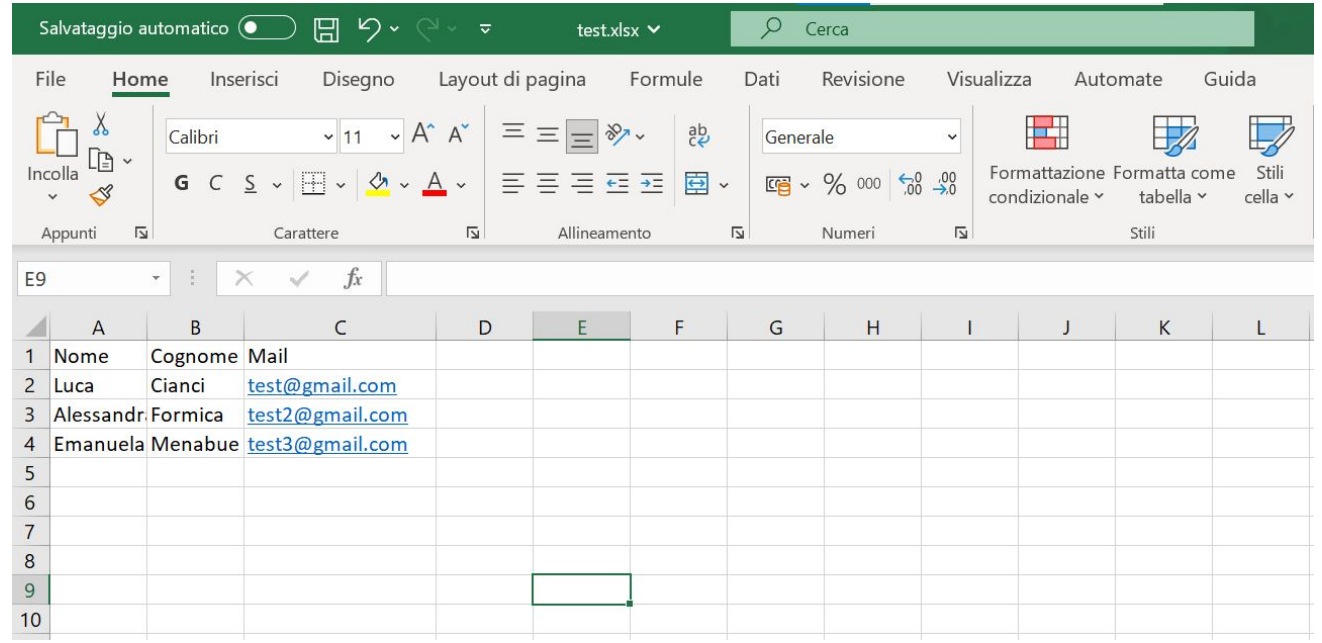

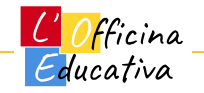

## Importare una lista di contatti

Il rappresentante di classe ci ha fornito **la lista di tutti i genitori della nostra classe**.

Come caricare questi contatti all'interno della nostra rubrica?

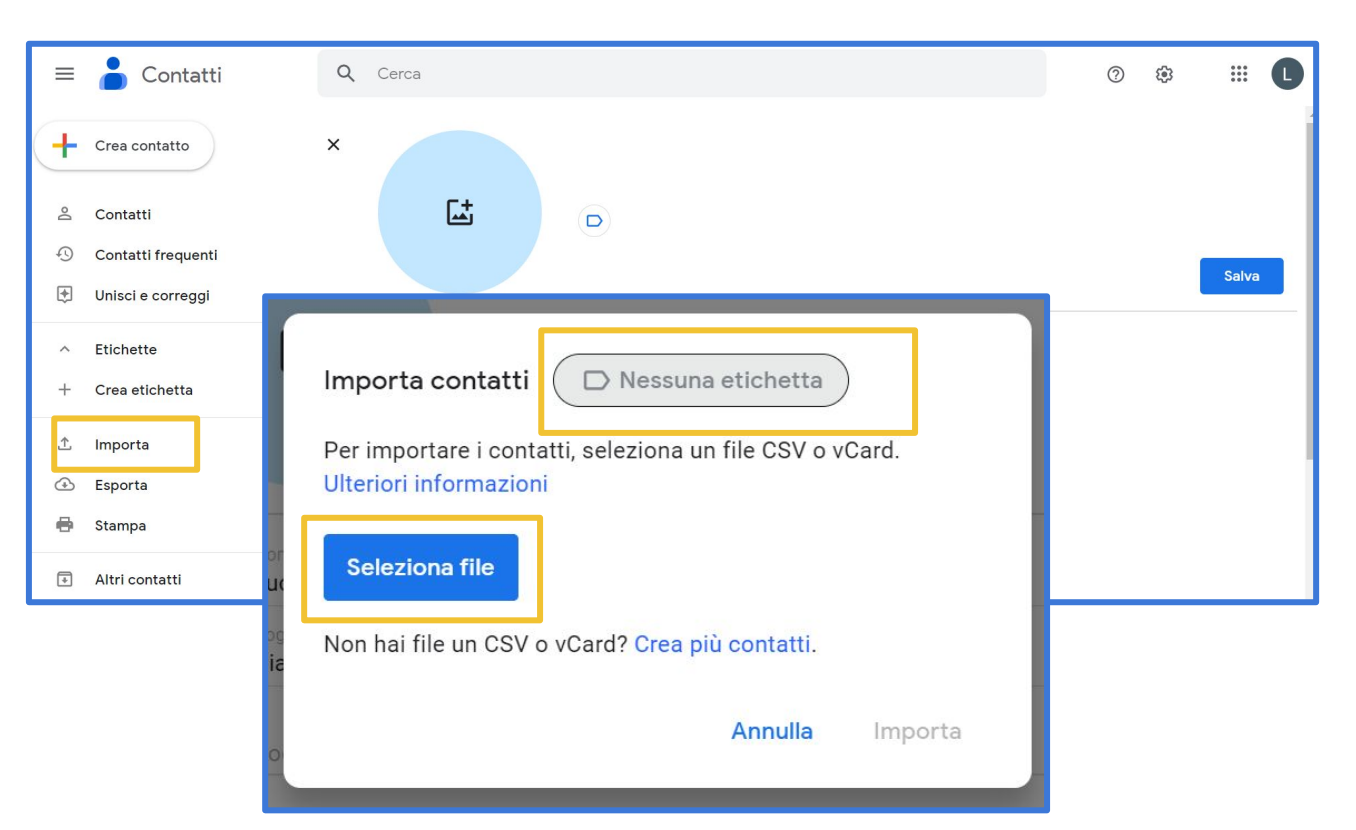

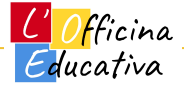

## Importare una lista di contatti

Servirà un file Excel salvato in formato CSV.

Apri il file e dal menu "File" seleziona

"Salva con nome"

quindi scegli la voce "CSV UTF-8 (delimitato da virgole)"

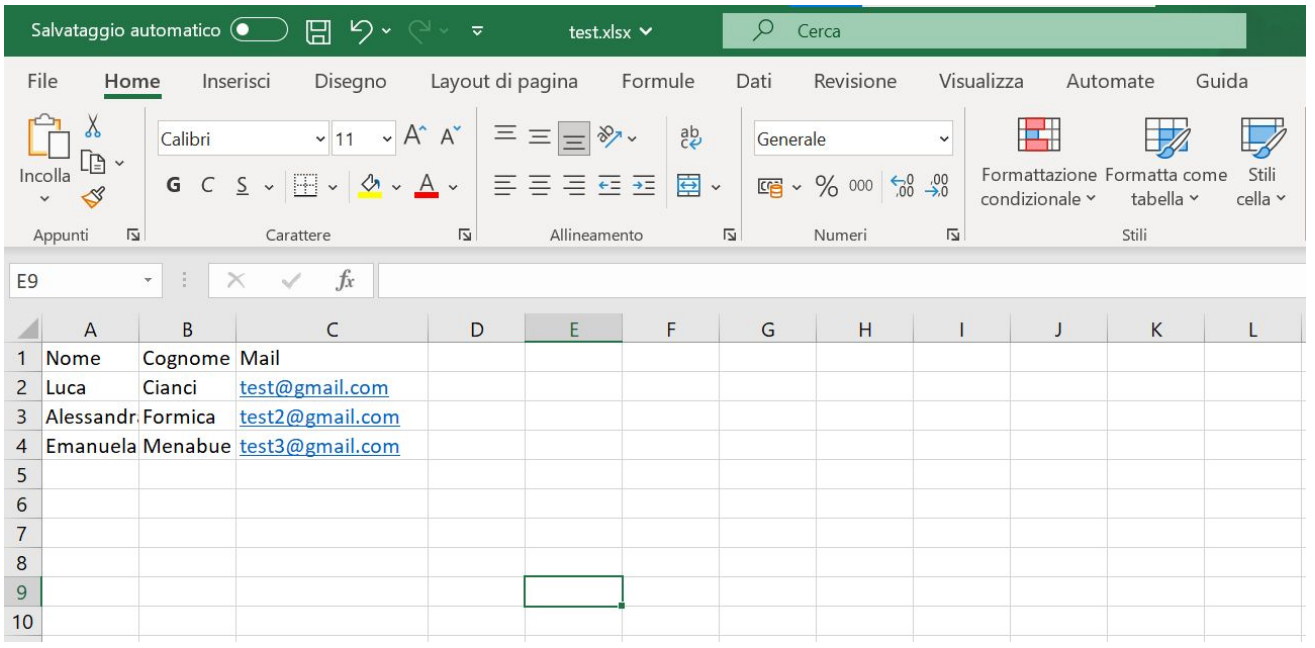

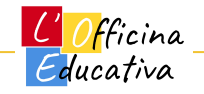

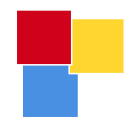

# CALENDAR

<mark>C' Of</mark>ficina<br>Educativa

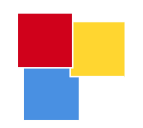

#### Accedere a Google Calendar

Da dentro GMail, cliccare sui puntini in alto a destra per accedere alla lista delle App di Workspace e selezionare **Calendar**

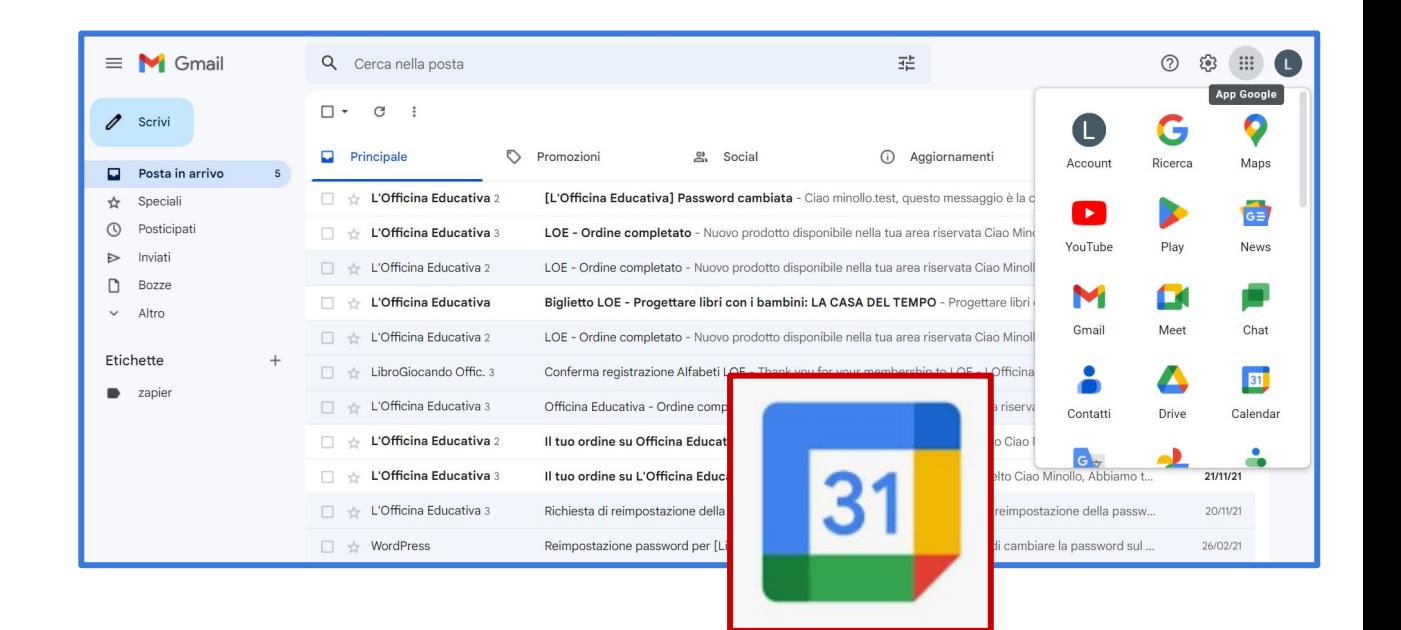

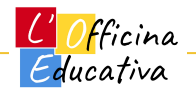

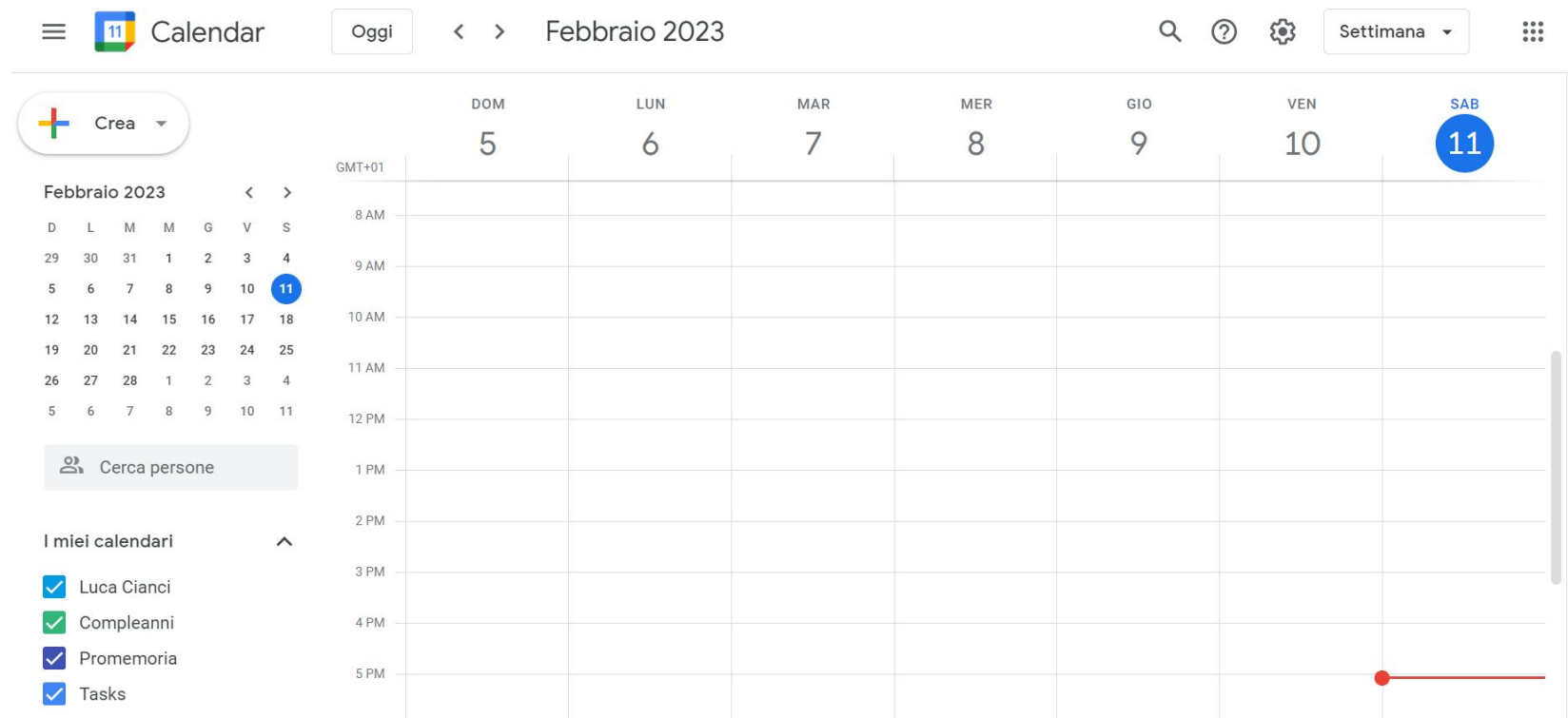

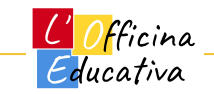

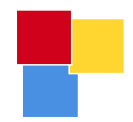

# Le parti dell'interfaccia grafica

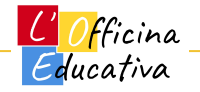

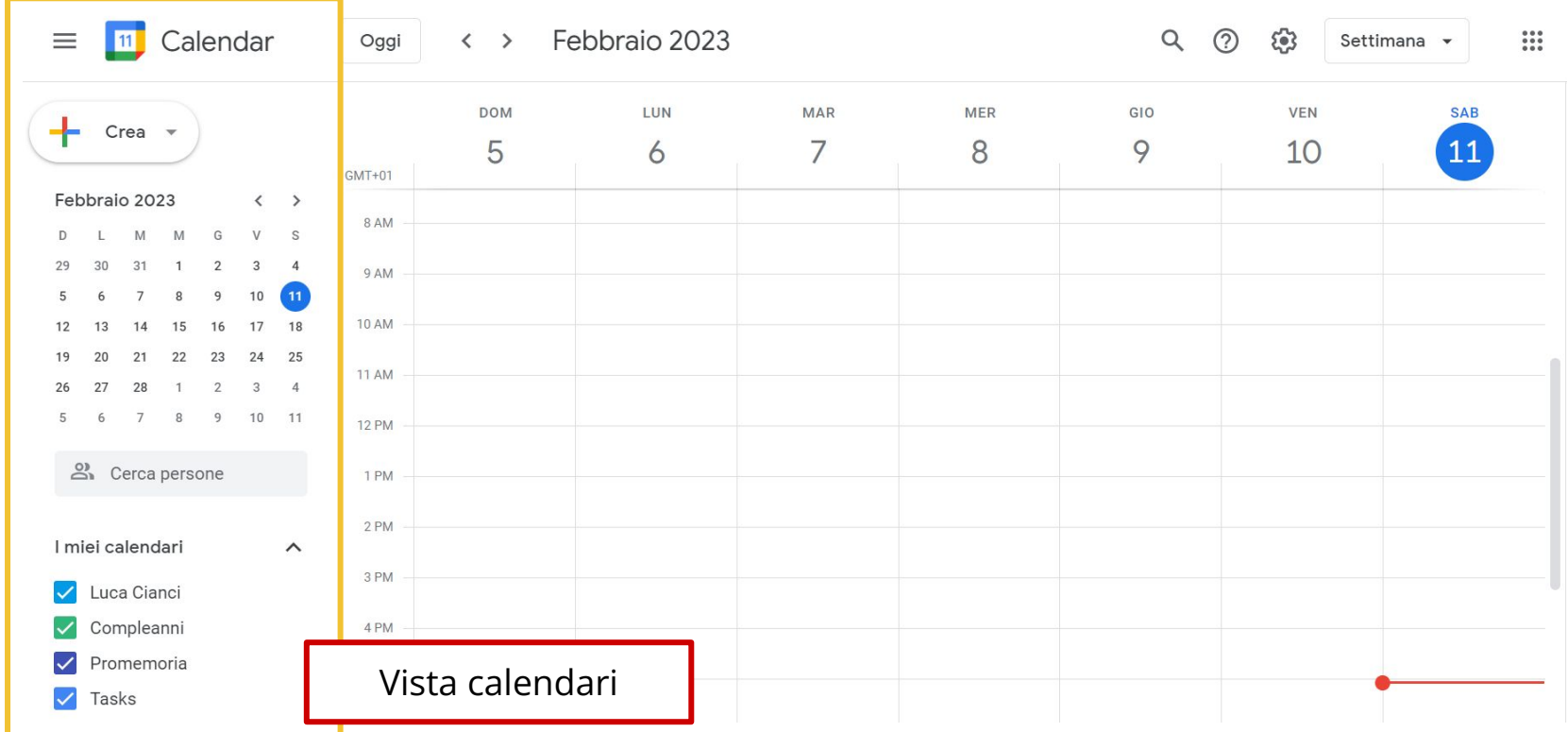

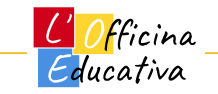

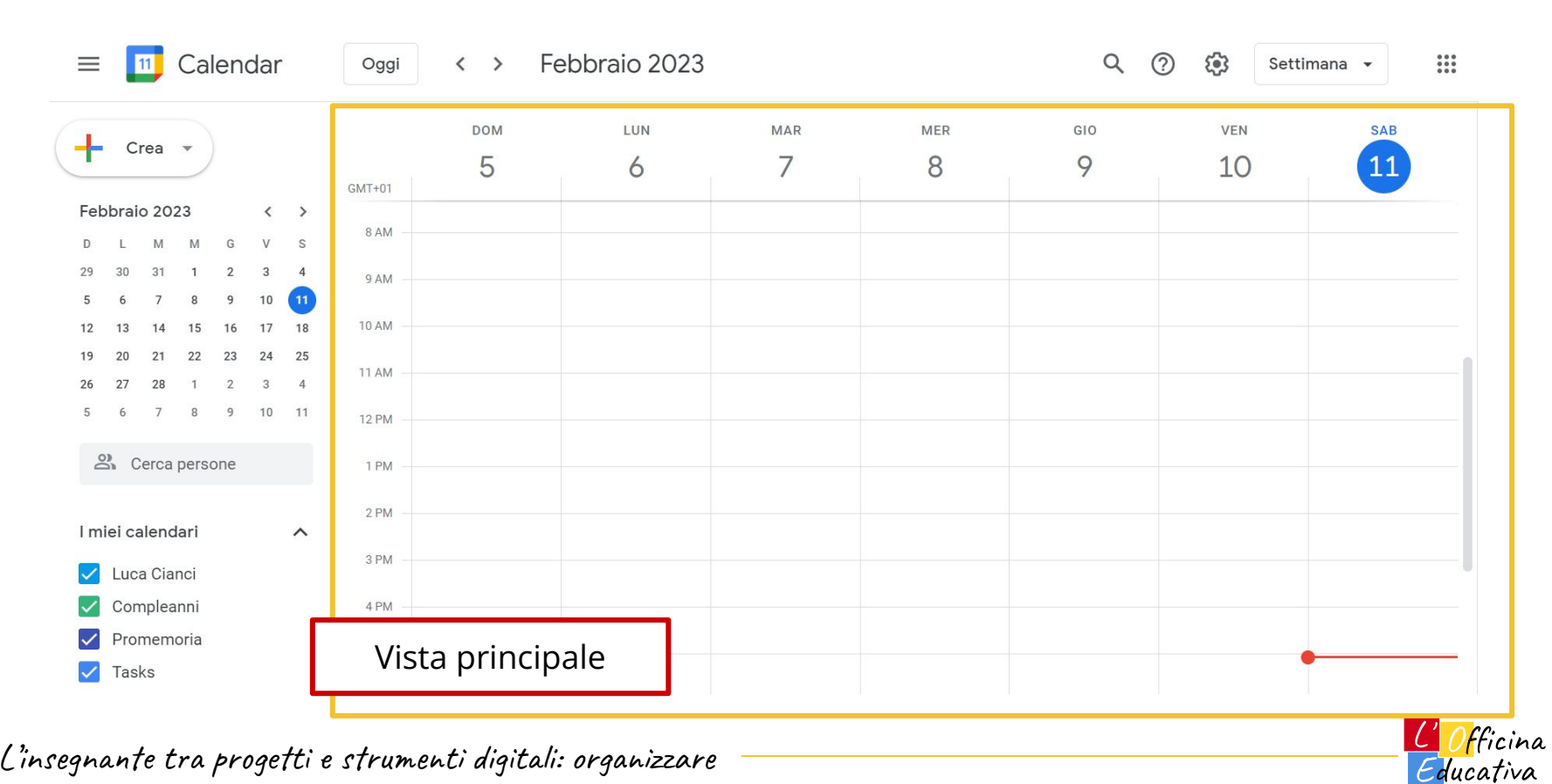

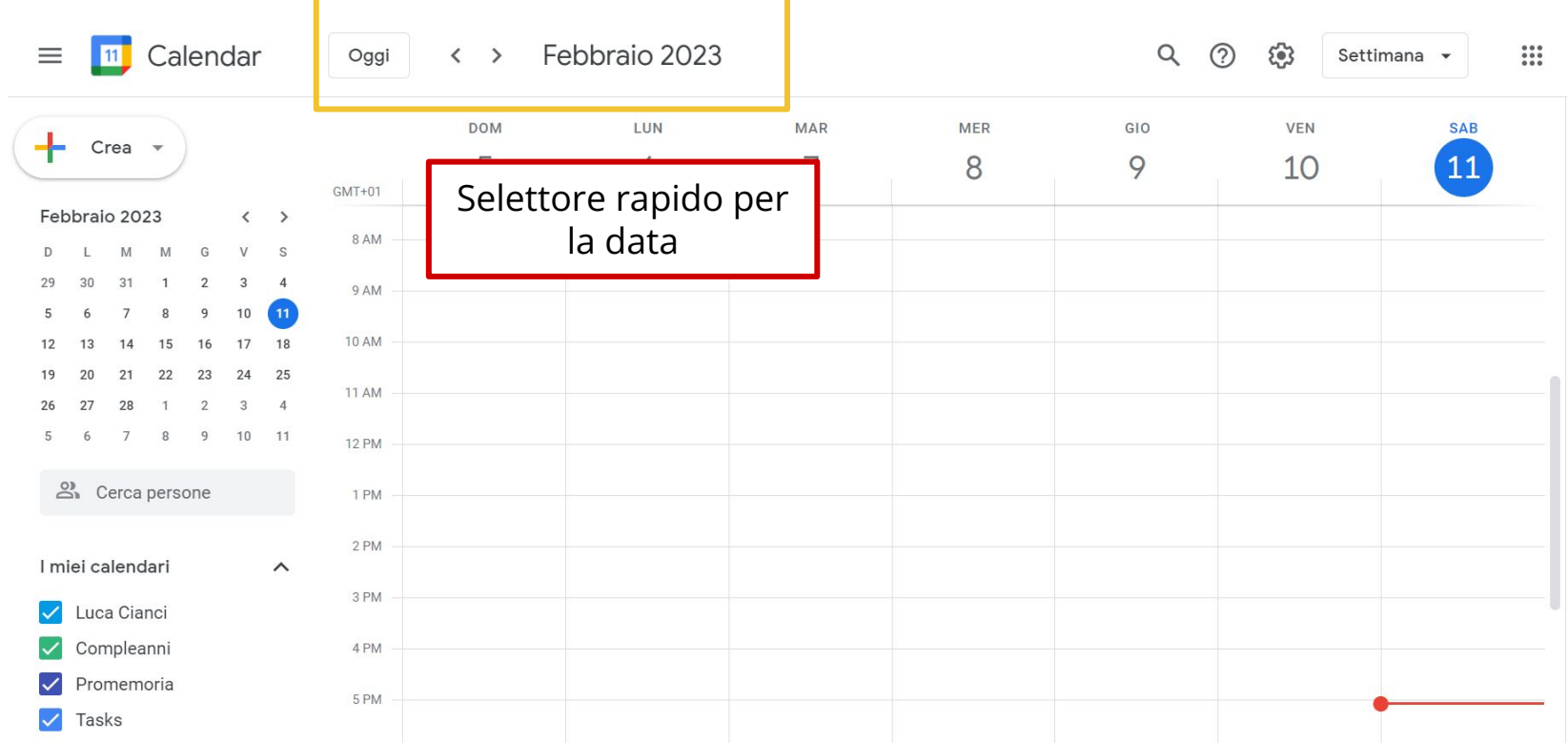

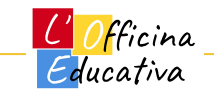

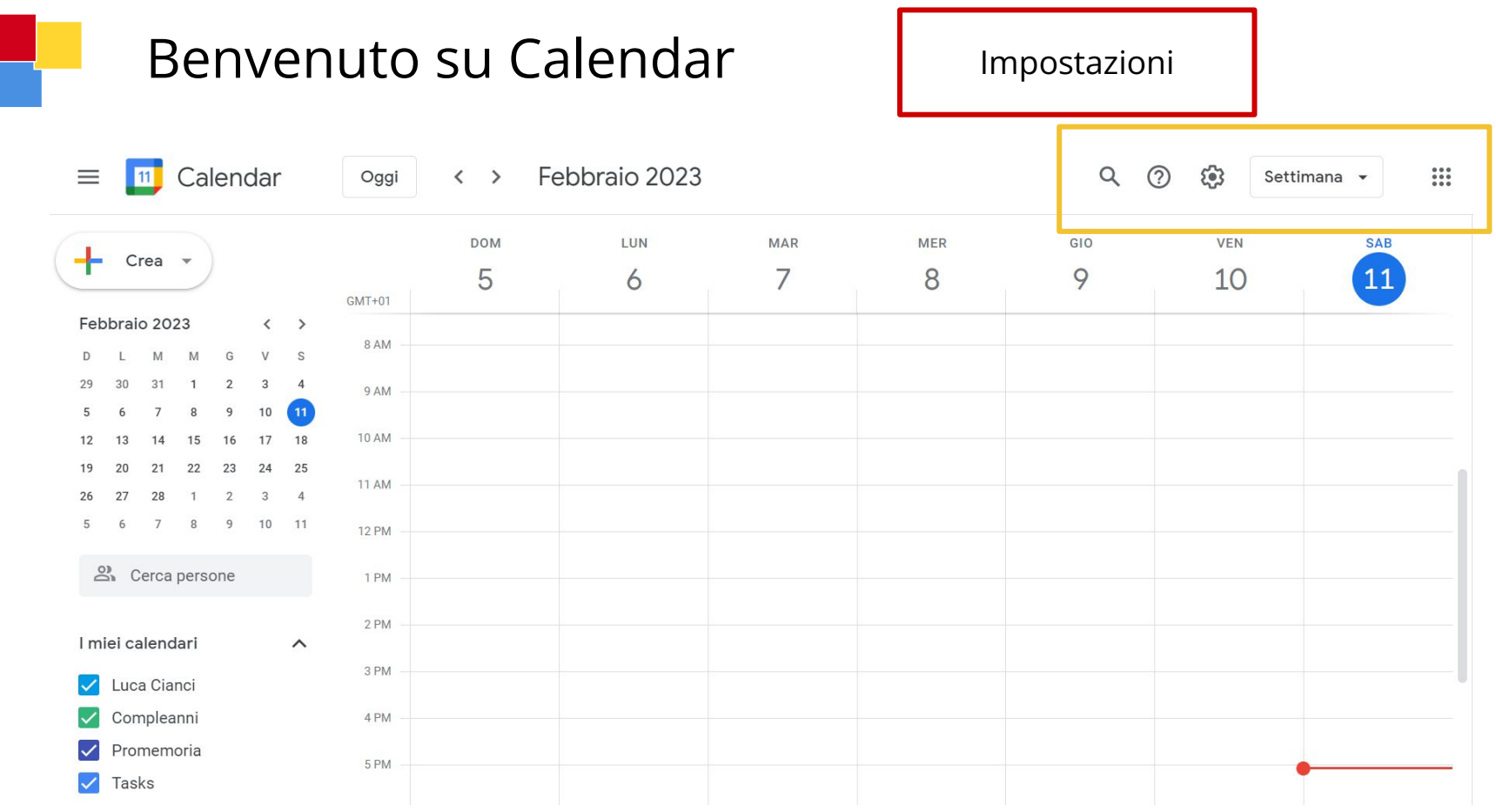

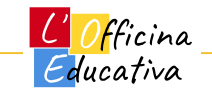

### Cambio vista settimanale

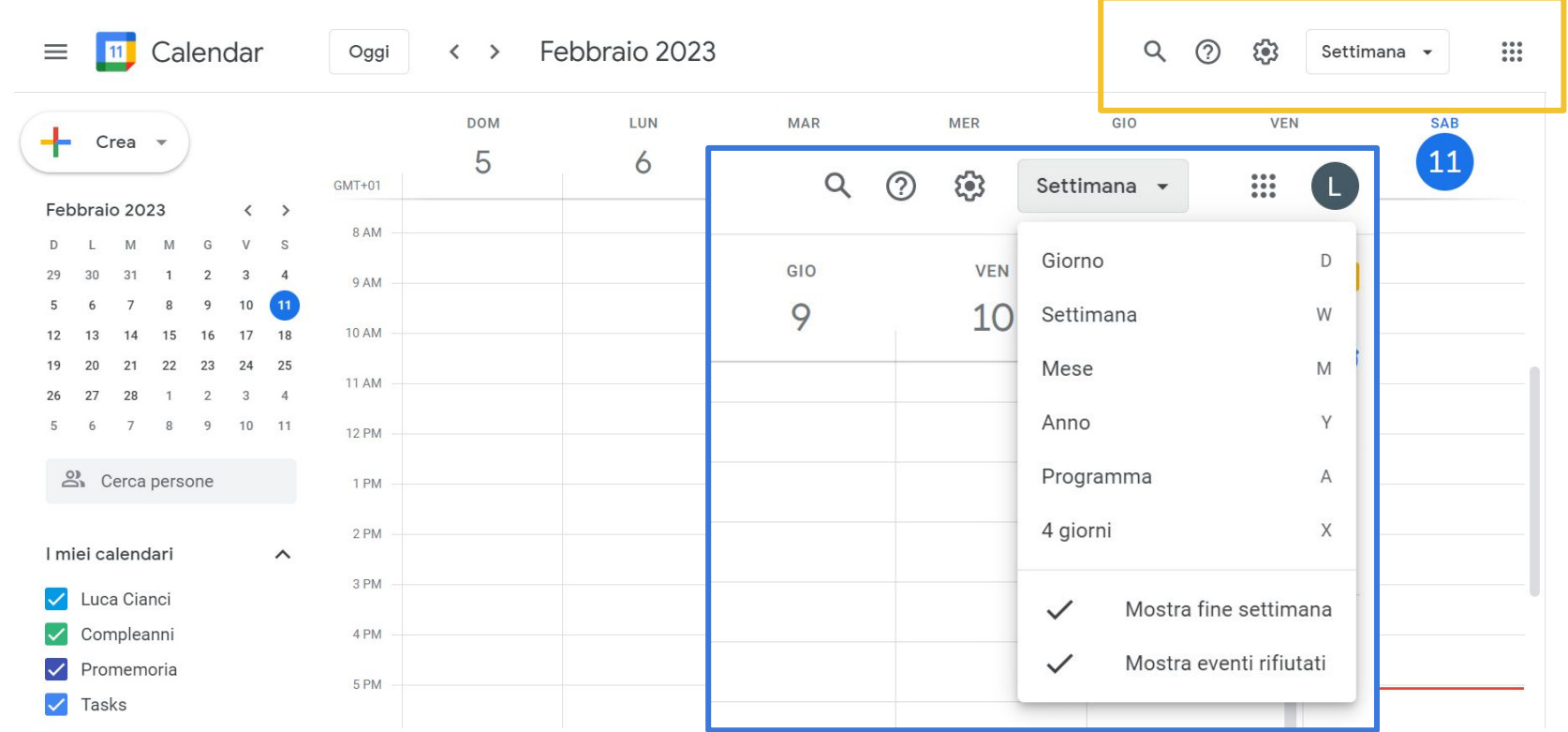

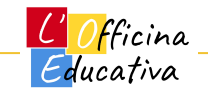

#### Vista mensile

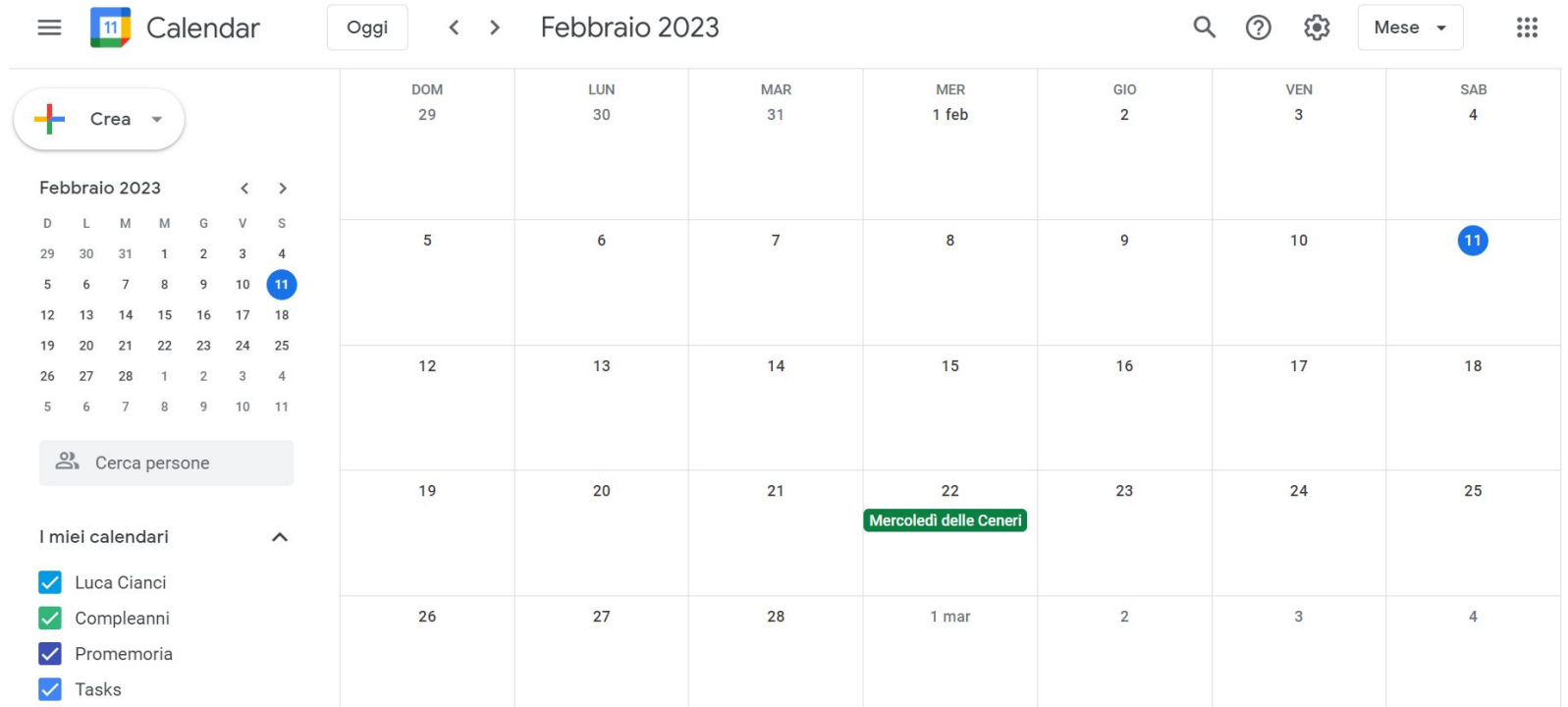

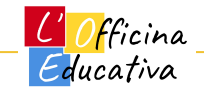

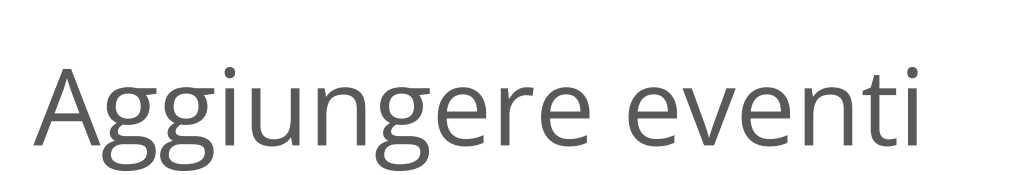

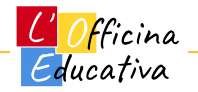

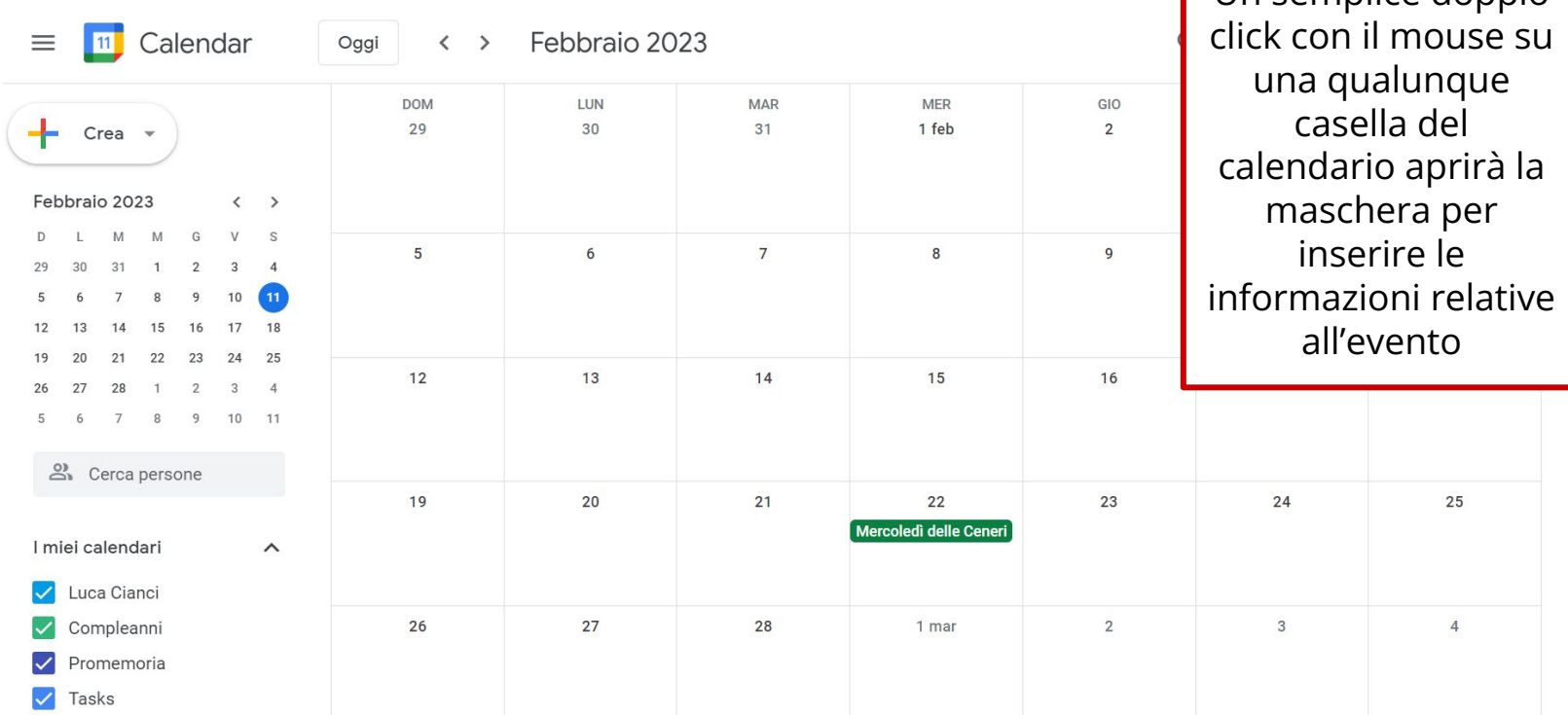

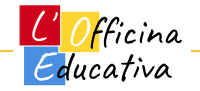

Un semplice doppio

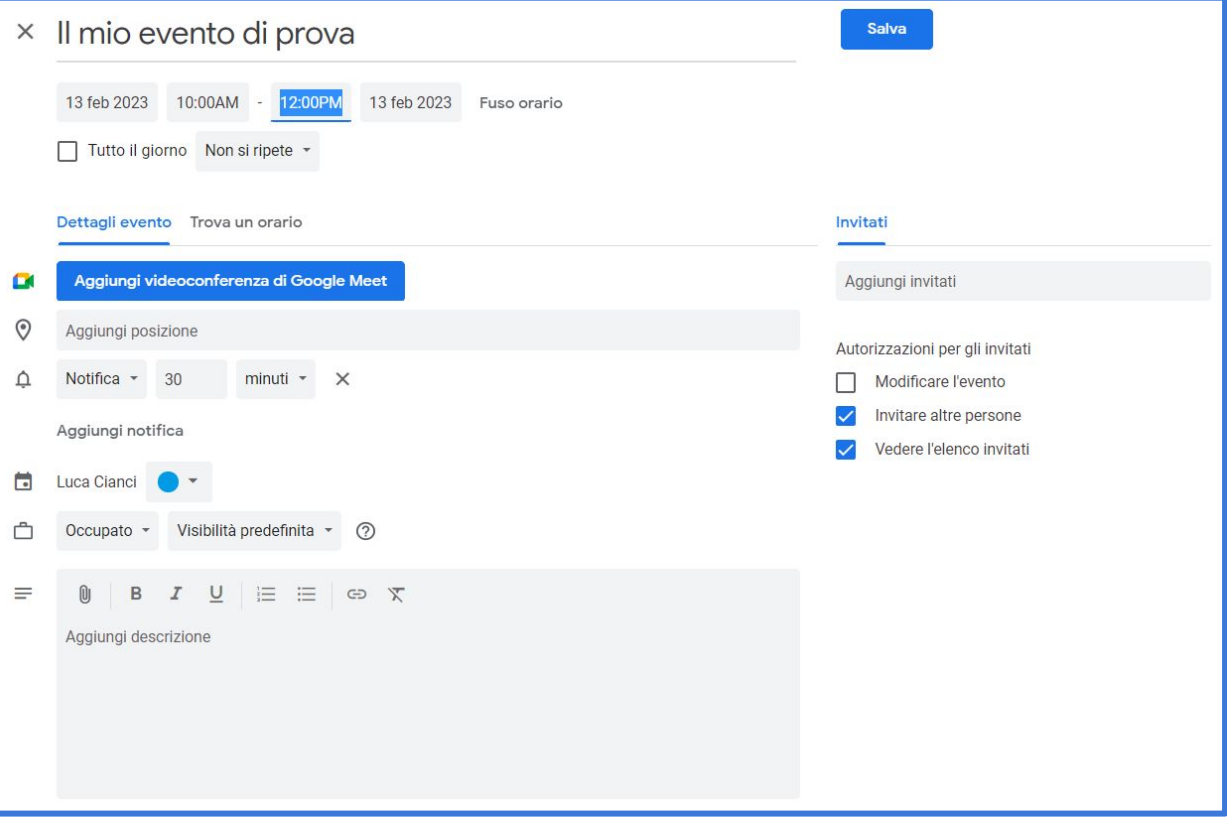

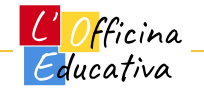

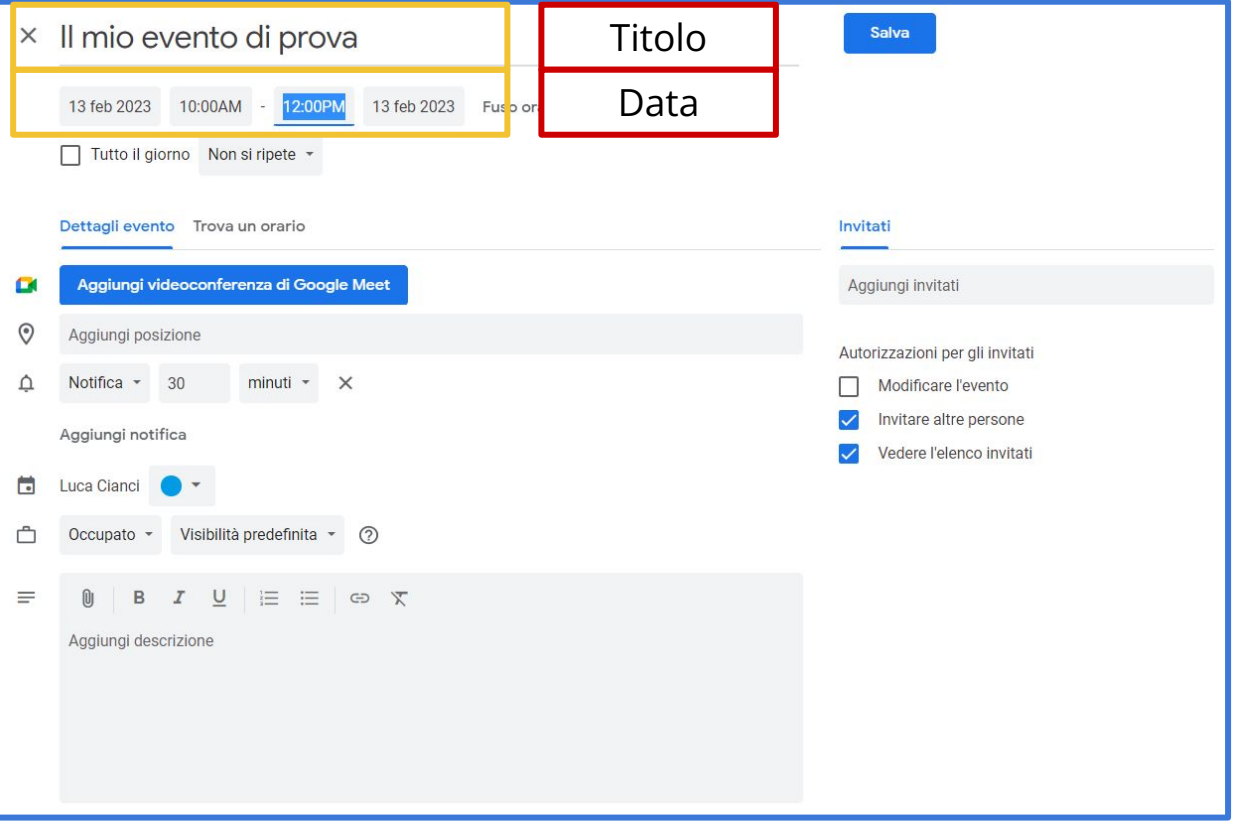

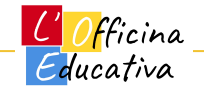

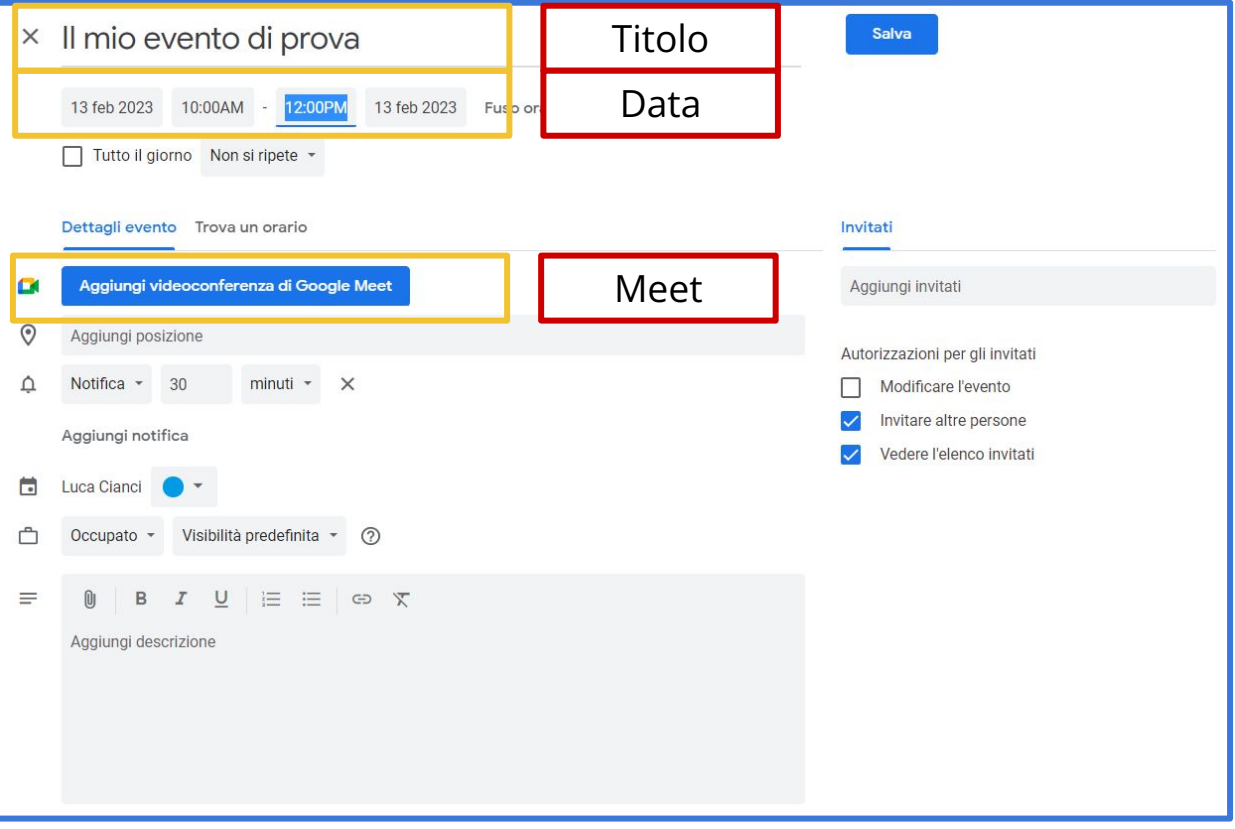

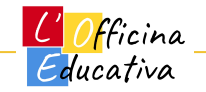

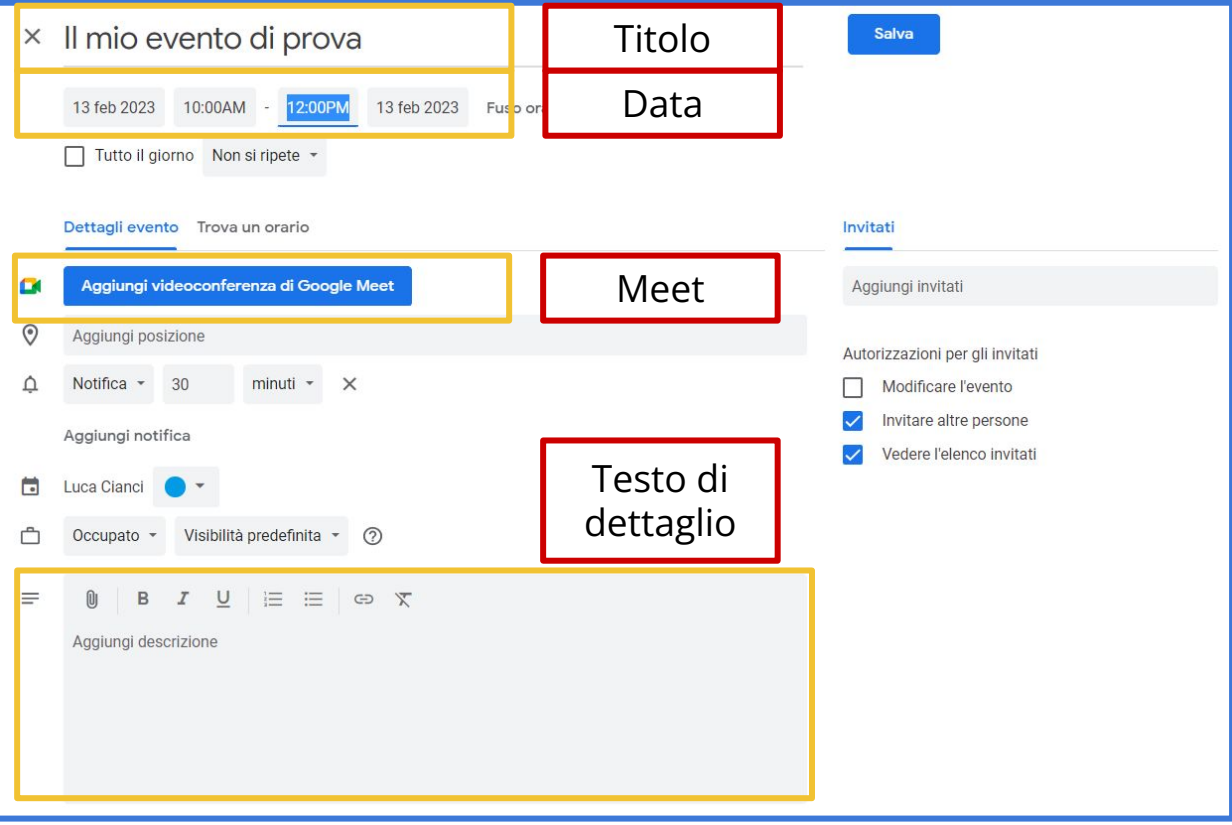

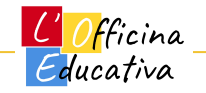

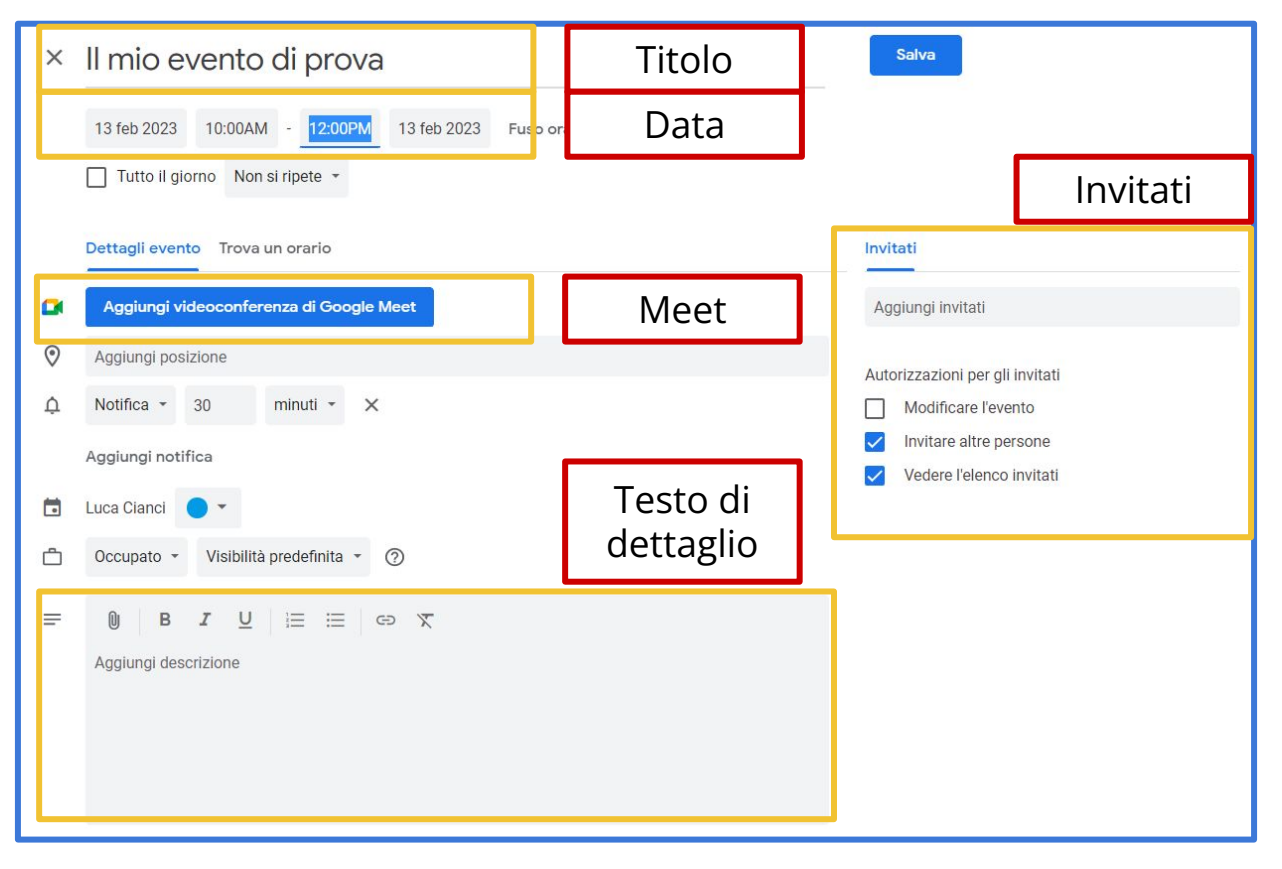

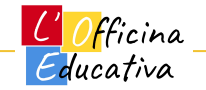
#### Aggiungere la video chiamata con Meet

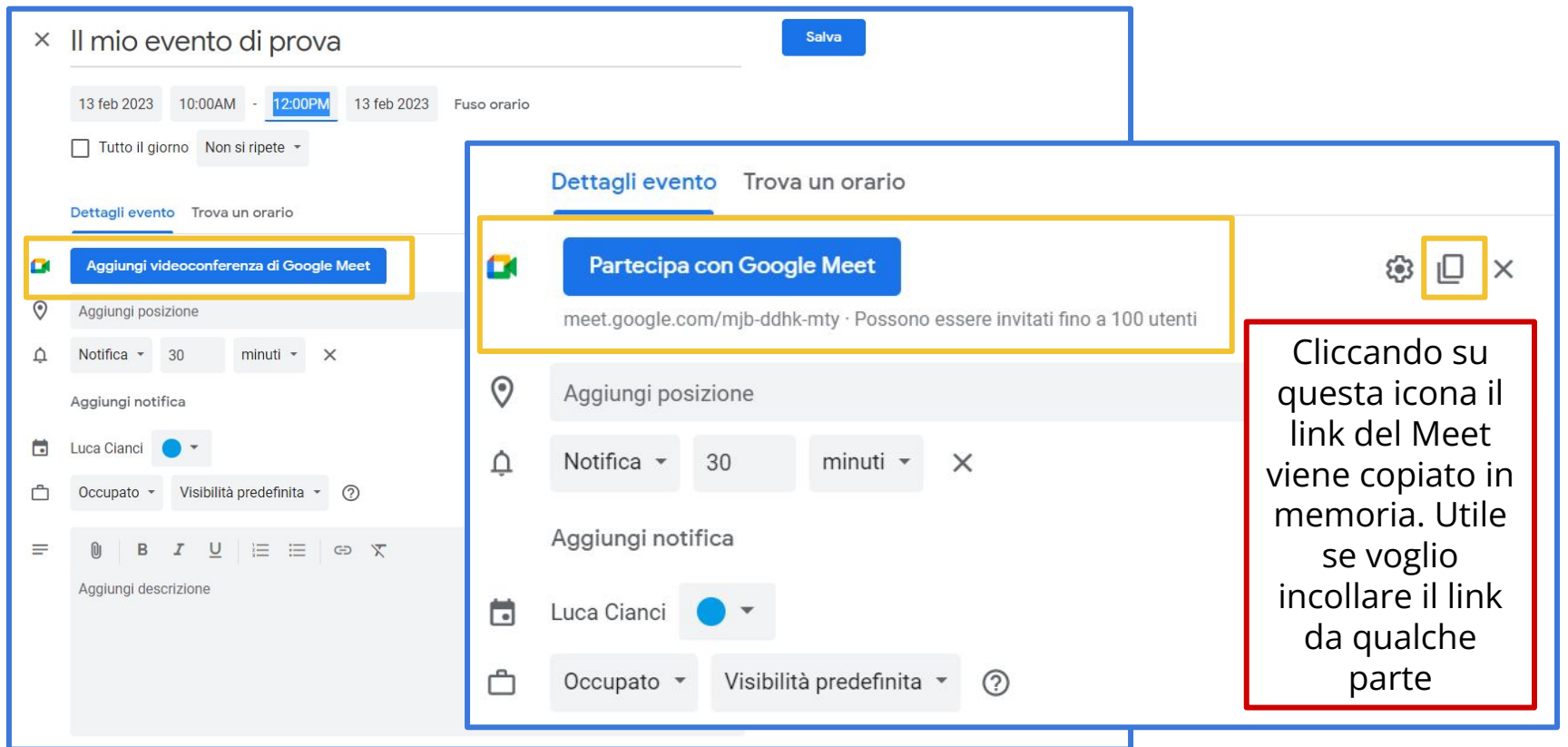

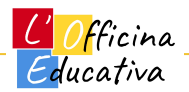

### Le notifiche: per non dimenticare

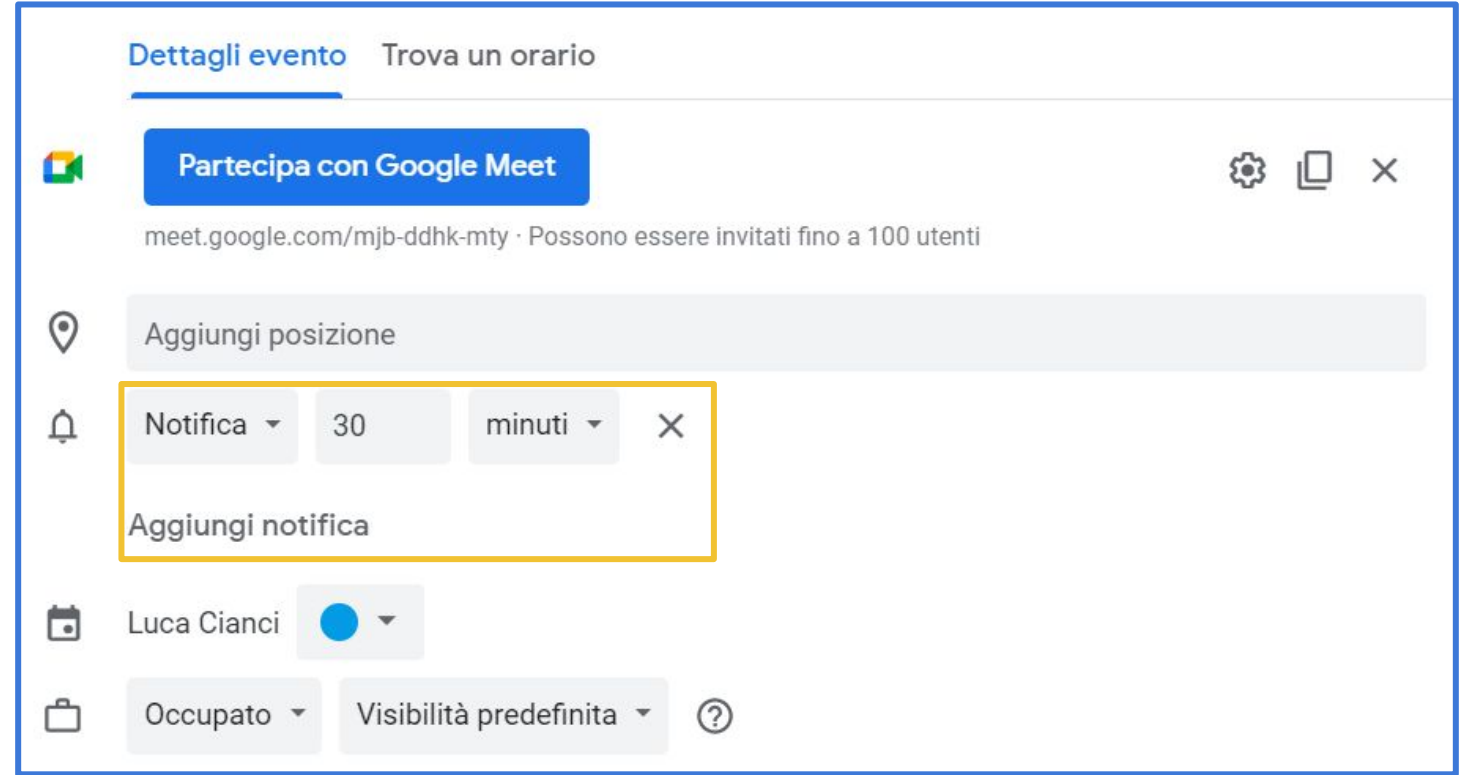

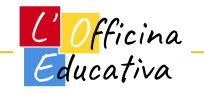

## Creare un nuovo evento di calendario

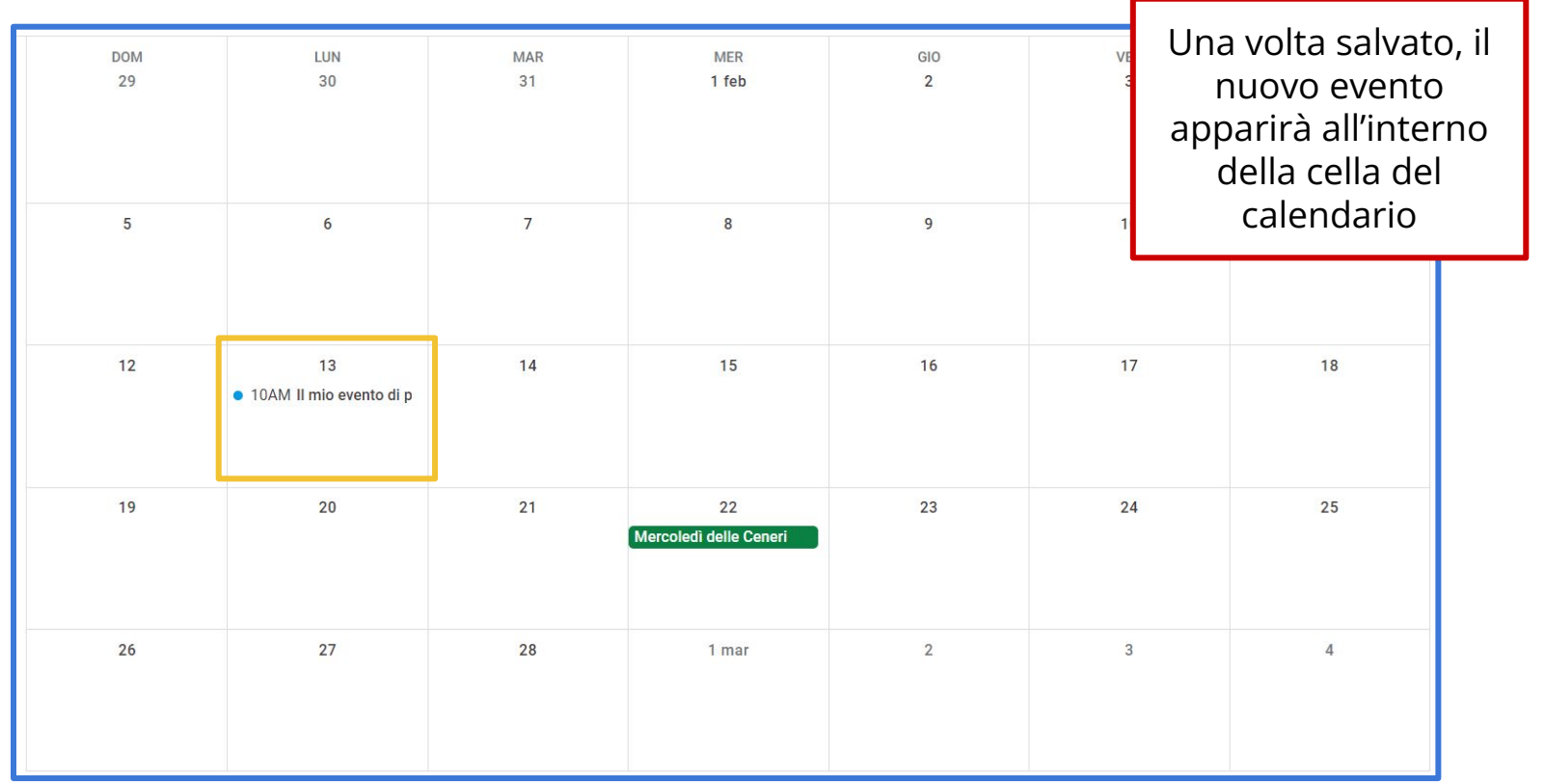

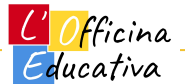

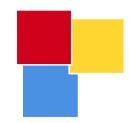

## MEET

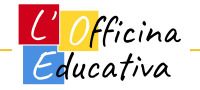

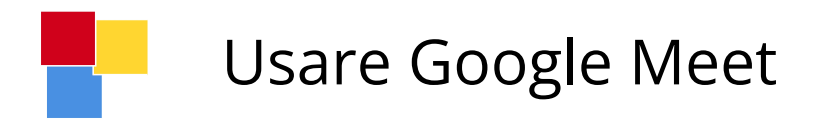

Abbiamo visto che il modo più utile di utilizzare Meet è quello di generare appuntamenti di calendario con all'interno il link per la video chiamata.

In questo modo tutti gli invitati ricevono il link per il collegamento e non dobbiamo preoccuparci di nulla.

Meet è comunque accessibile come qualunque altro strumento della suite Workspace e quindi…

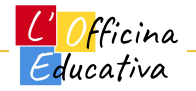

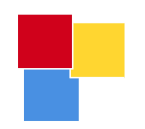

## Accedere a Google Meet

Da dentro GMail, cliccare sui puntini in alto a destra per accedere alla lista delle App di Workspace e selezionare **Meet**

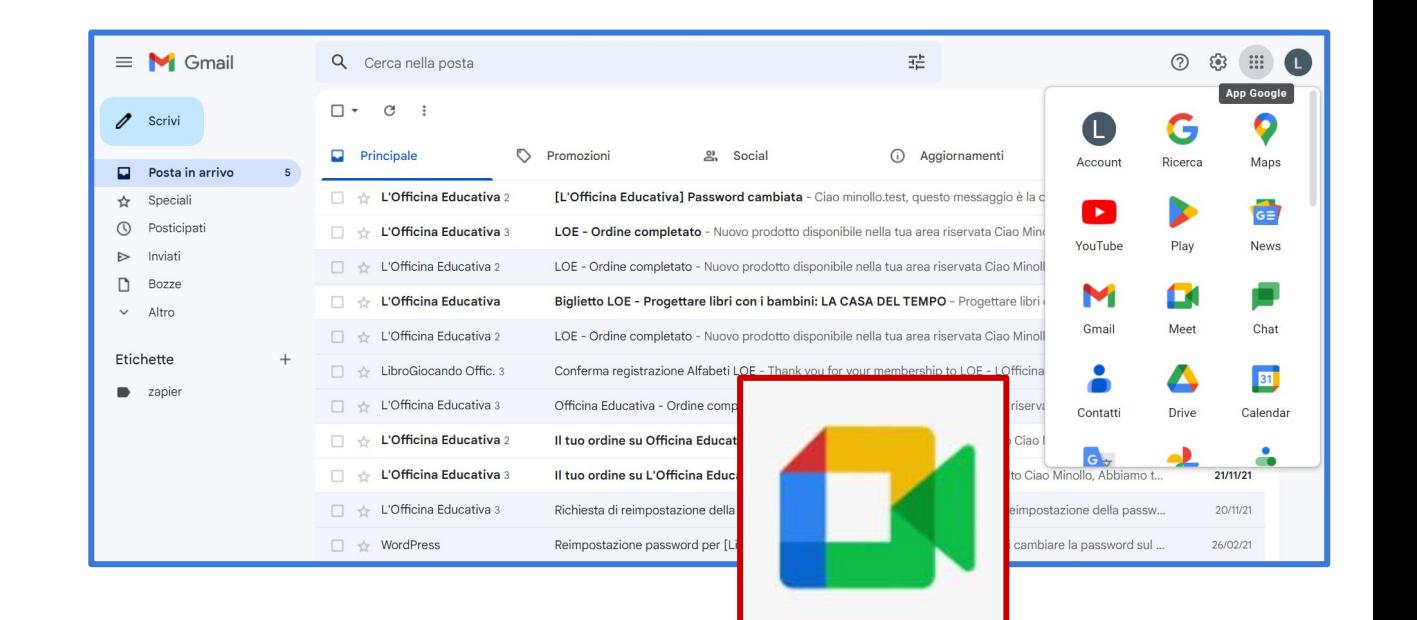

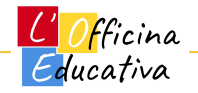

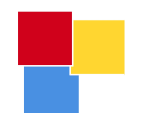

#### Benvenuto su Google Meet

Google Meet

#### Riunioni video di prima qualità. Ora gratuite per tutti.

Abbiamo reinventato Google Meet, il servizio creato per riunioni aziendali sicure, per renderlo gratuito e disponibile per tutti.

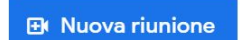

Inserisci un codice o un link

Ulteriori informazioni su Google Meet

17:52 · sab 11 feb 563  $\mathbf{...}$  $\circledcirc$ 

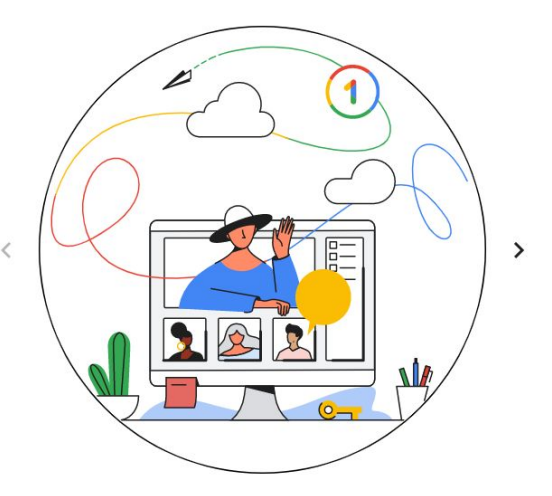

Sblocca le funzionalità premium di Meet

Usufruisci di videochiamate di gruppo più lunghe, cancellazione del rumore e altro ancora con un piano Google One Premium. Esplora il piano

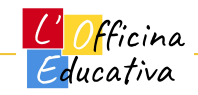

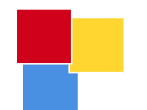

#### Benvenuto su Google Meet

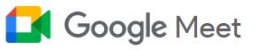

#### Riunioni video di prima qualità. Ora gratuite per tutti.

Abbiamo reinventato Google Meet, il servizio creato per riunioni aziendali sicure, per renderlo gratuito e disponibile per tutti.

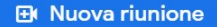

Imagerisci un codice o un link

Ulteriori informazioni su Google Meet

17:52 · sab 11 feb 563  $(2)$ 

La versione free permette di gestire video chiamate con un massimo di 100 partecipanti e non è possibile registrare la il video della riunione

> Sblocca le funzionalità premium di Meet

Usufruisci di videochiamate di gruppo più lunghe, cancellazione del rumore e altro ancora con un piano Google One Premium. Esplora il piano

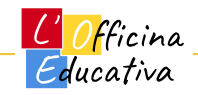

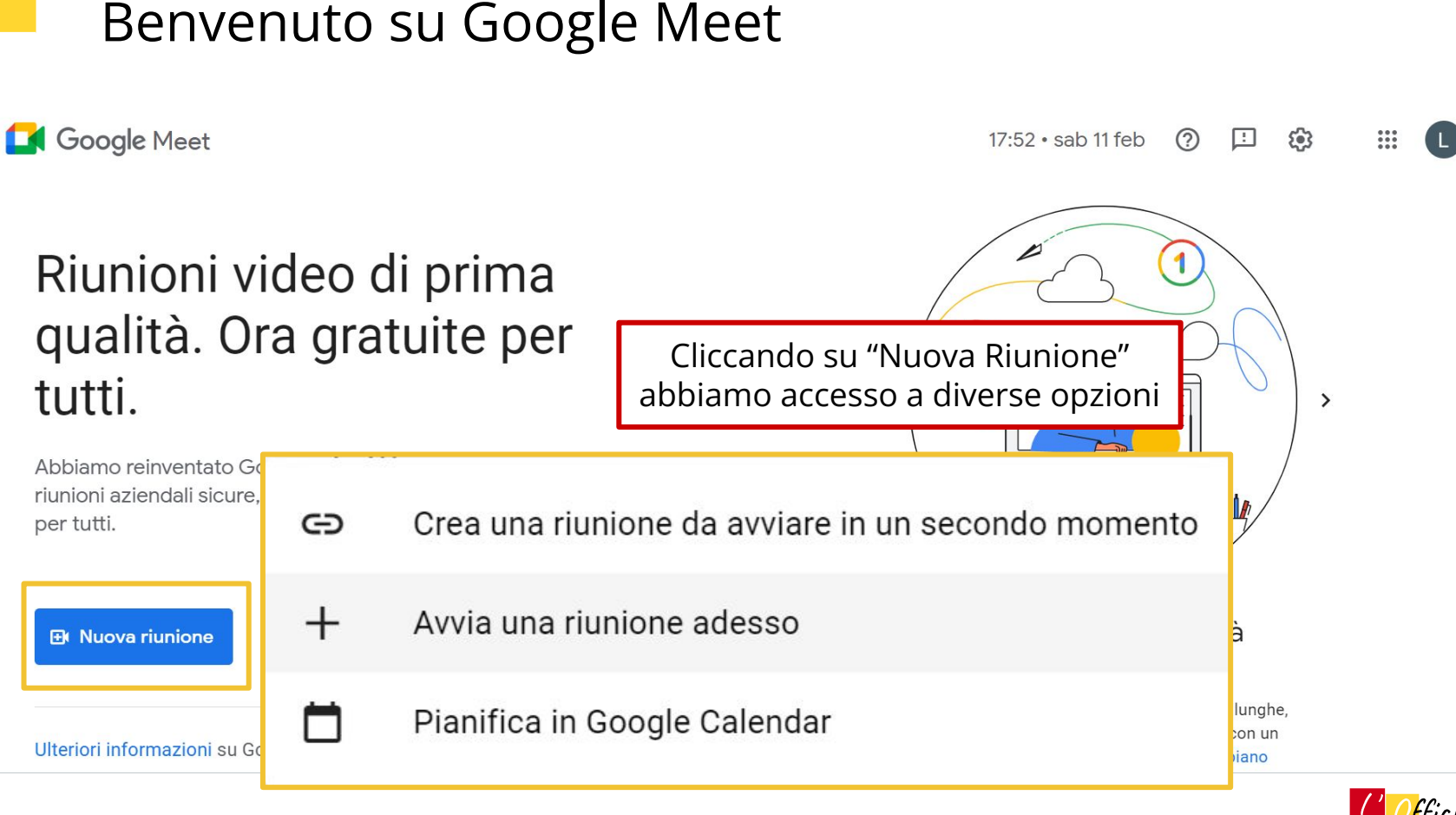

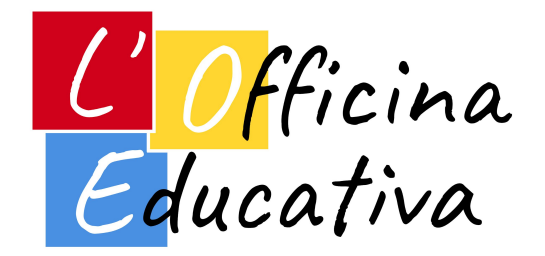

#### **L'Officina Educativa S.r.l.**

#### **Impresa sociale**

Via Bari 24/I, 20143 Milano P.IVA e Codice Fiscale: 12006900968

[https://officinaeducativa.com](https://officinaeducativa.com/) info@[officinaeducativa.com](https://officinaeducativa.com)

# GRAZIE

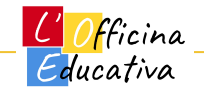